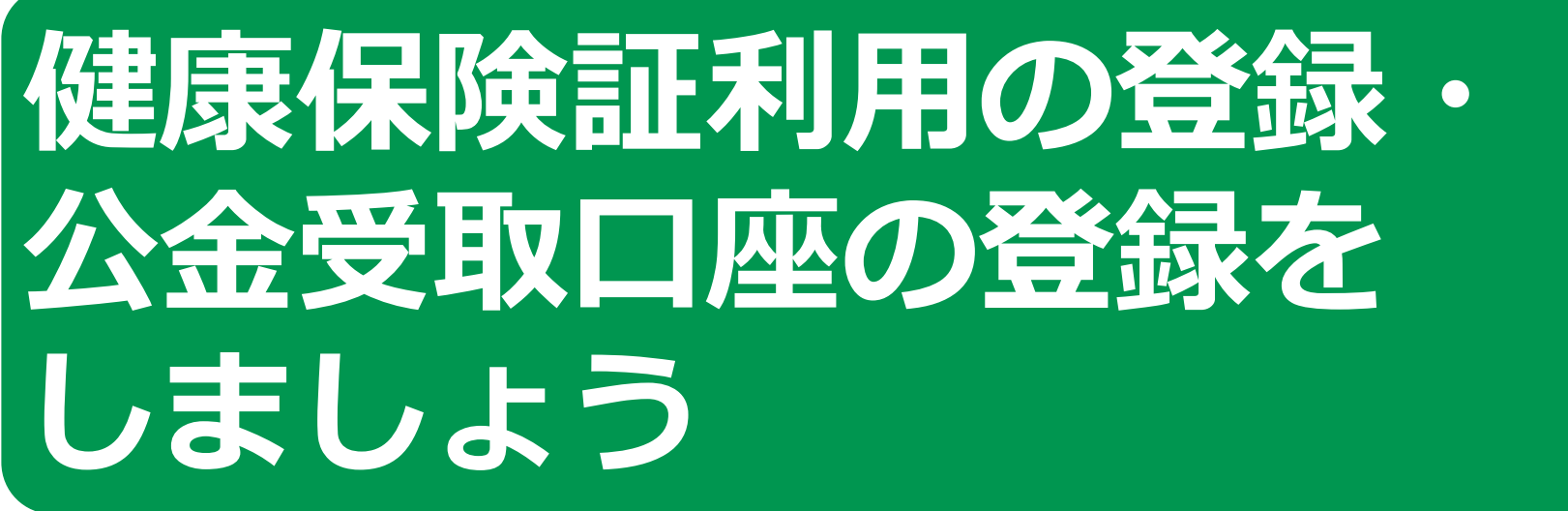

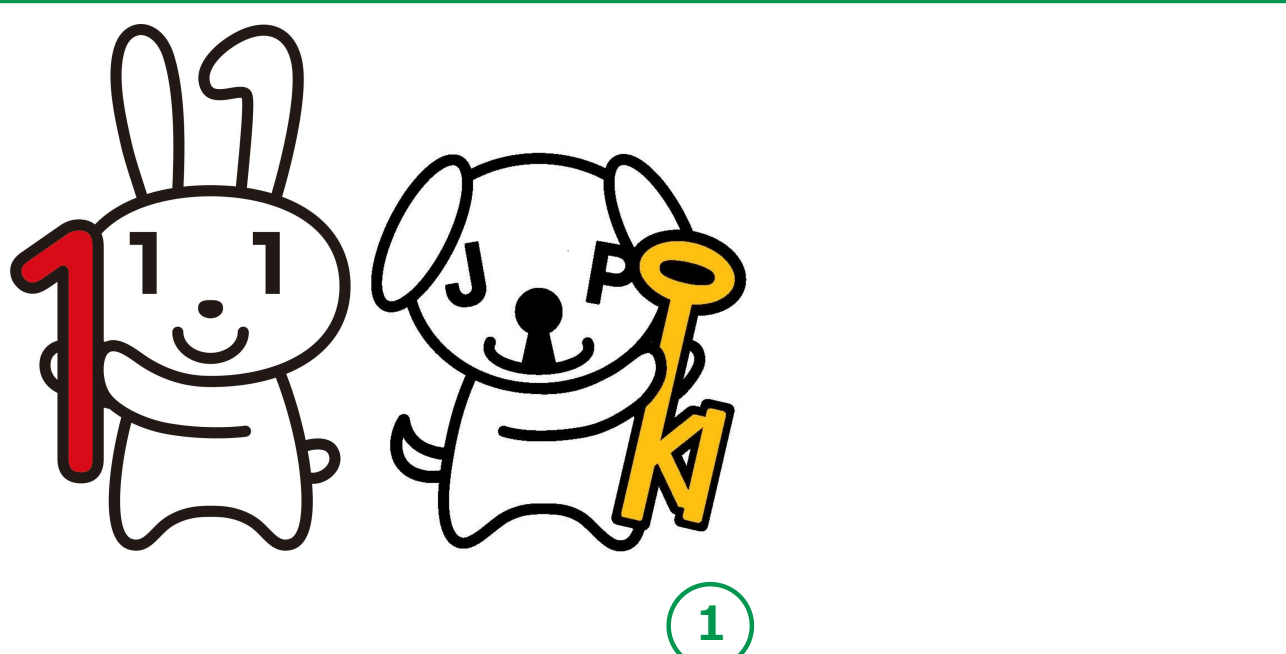

令和5年9月

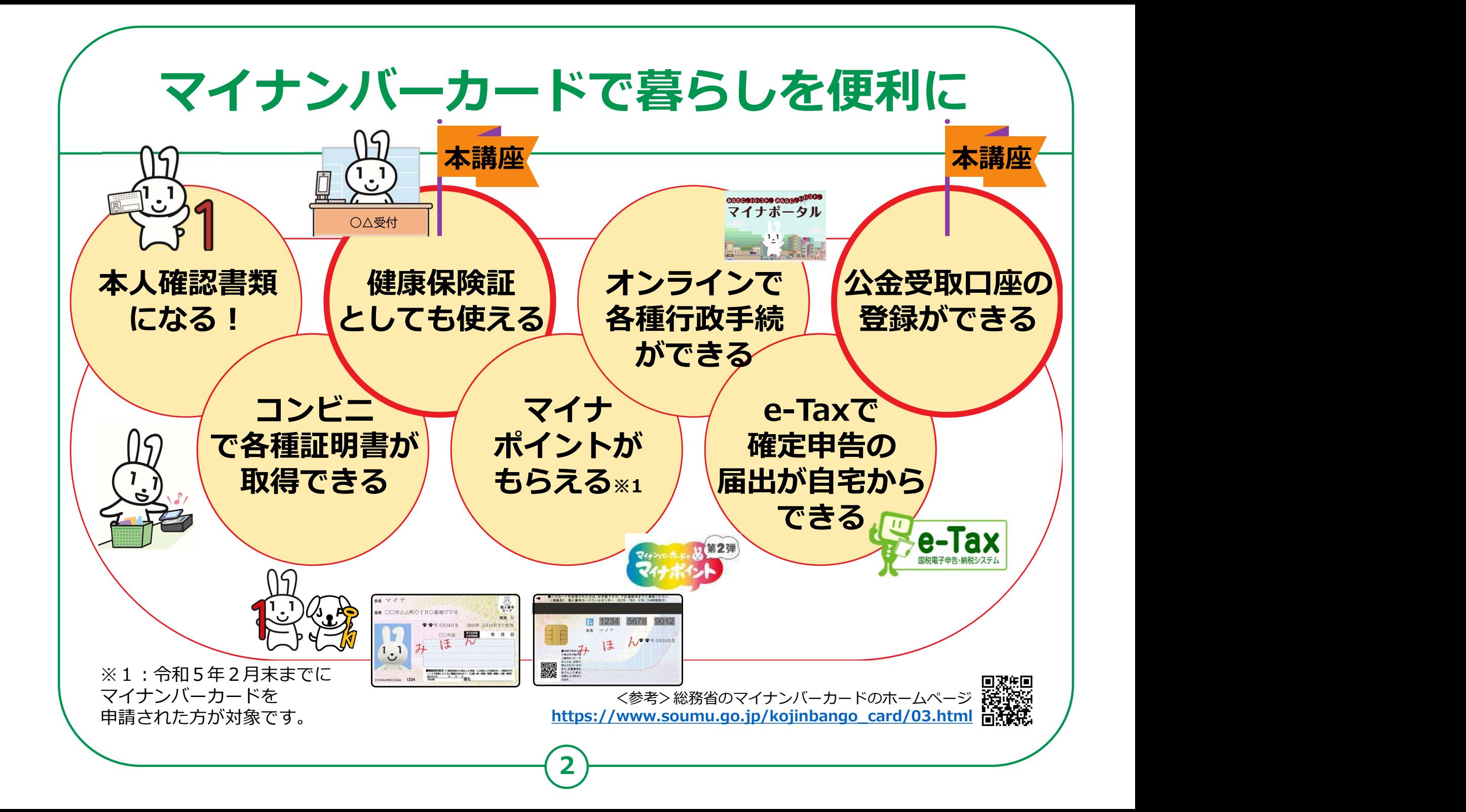

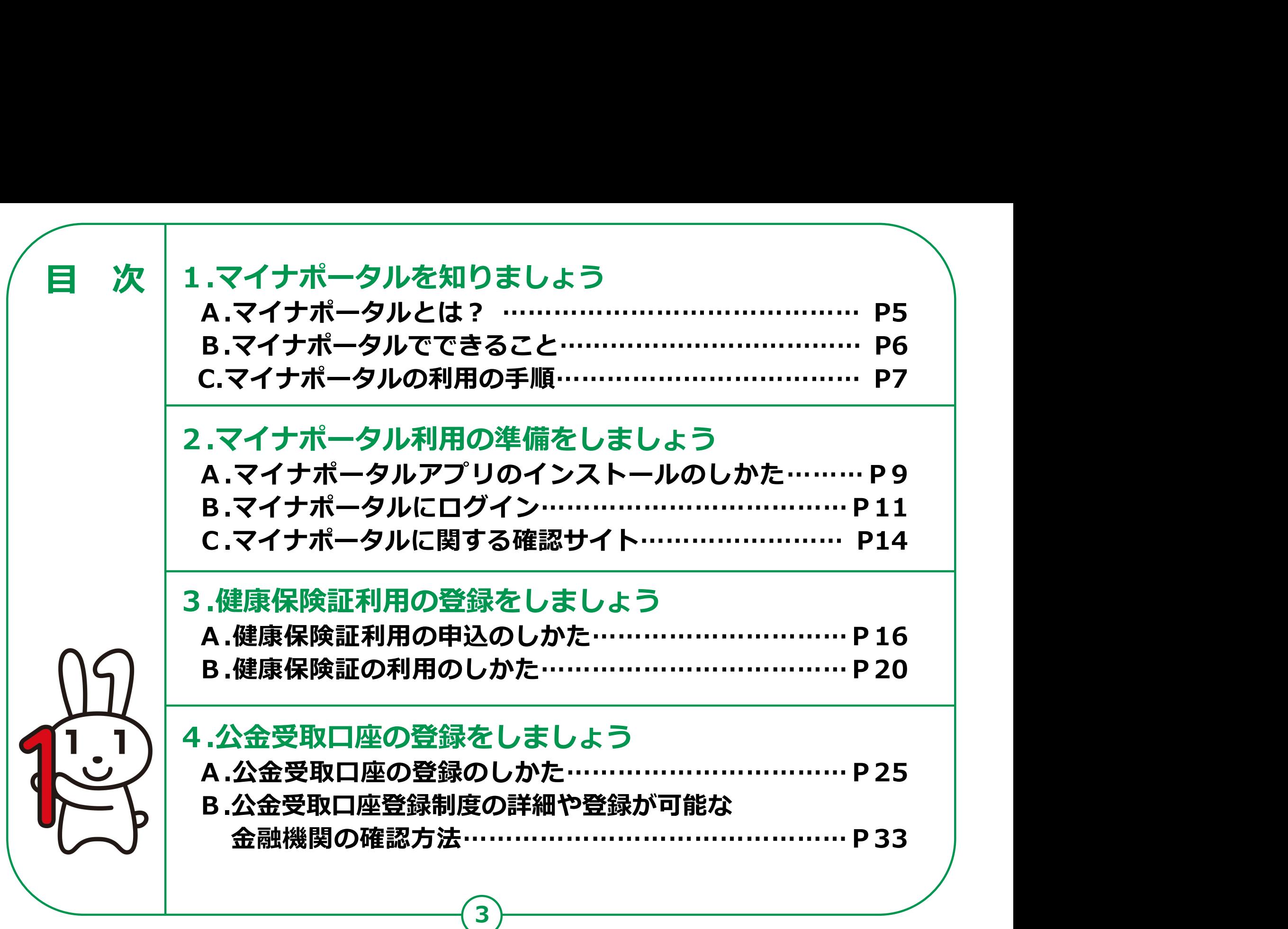

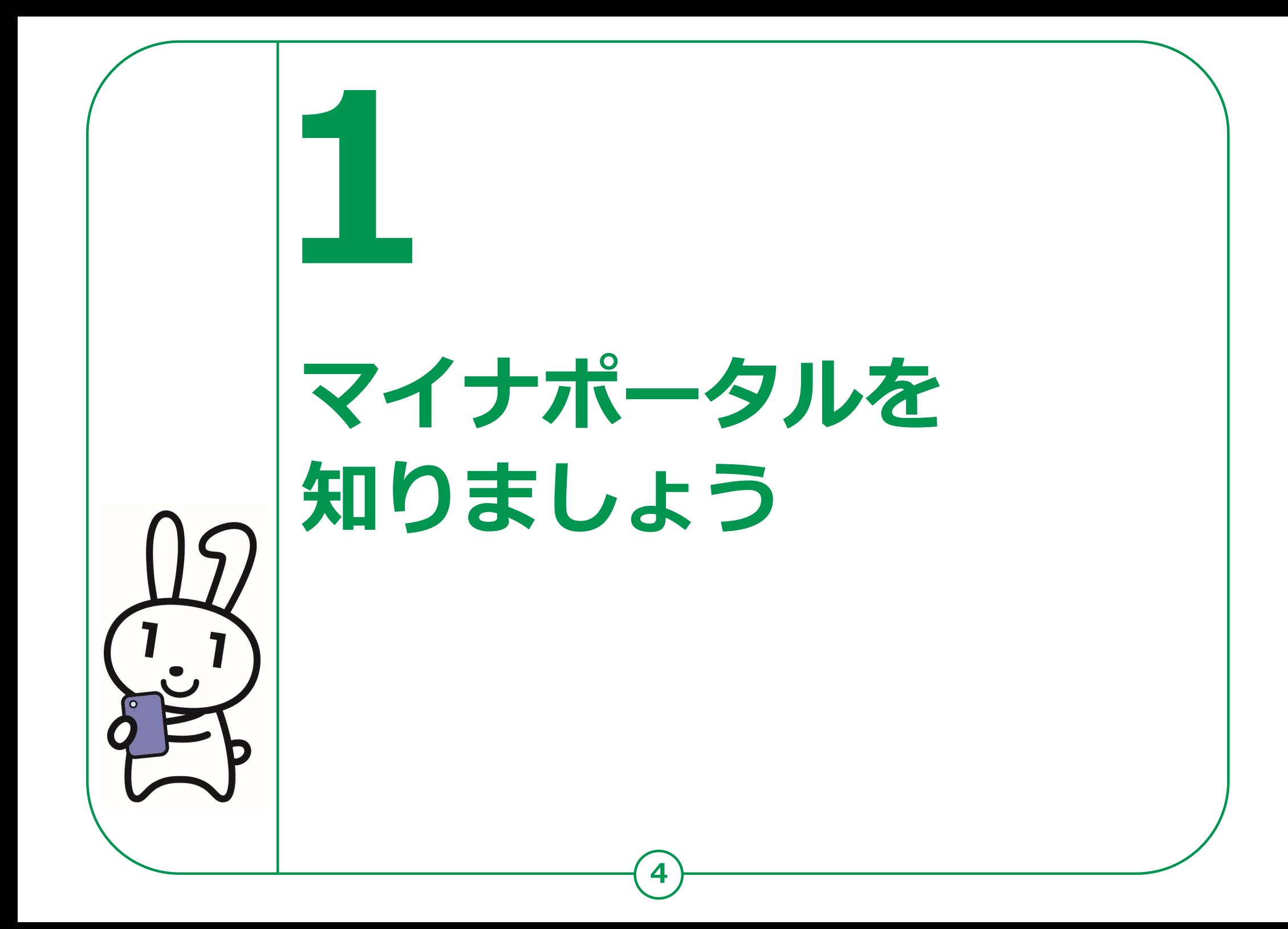

# マイナポータルとは? 1-A

### マイナポータルとは、政府が運営する オンラインサービスです。子育てや介護を はじめとする行政サービスの検索や オンライン申請ができたり、行政からのお知らせを 受取ることができる自分専用サイトです。

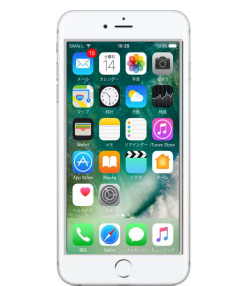

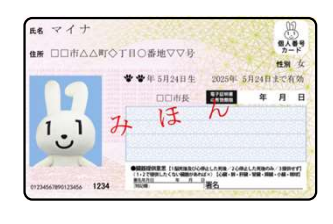

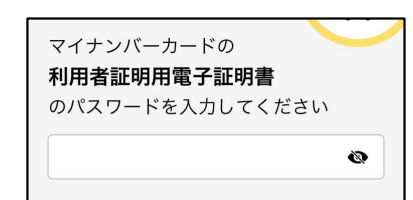

マイナンバーカードでログインする場合、スマートフォンは マイナンバーカード読み取り対応の機種、パソコンはマイナンバーカードに対応する ICカードリーダーが必要です。ログインには、マイナンバーカードの 利用者証明用電子証明書のパスワード(数字4桁)が必要です。 パスワードは、パスワード入力時に3回連続で間違えるとロックします。 正しいパスワードであることを事前に確認してください。

# マイナポータルでできること 1-B

### あなた専用のサイトで、あなたにあった サービスを受けることができます。今後も新しい サービスがどんどん追加される予定です。

#### 健康保険証利用の申込

マイナンバーカードを健康保険証として 利用する際の、利用申込ができます。

#### 手続の検索・電子申請

各市町村の子育てや介護をはじめとする 各種行政サービスの検索、および オンラインでの申請や届出ができます。

#### わたしの情報

世帯情報、税情報、予防接種記録など、 行政機関が保有するあなたの情報を 確認できます。

#### 公金受取口座の登録・変更

給付金等を受け取る際の口座を予め 登録したり、変更したりできます。

#### お知らせ

あなたが知りたい情報を、きめ細かく 受け取ることができます。

#### やりとり履歴

あなたの情報が、行政機関の間でどのように やりとりされたかを確認できます。

#### もっとつながる

e-Tax、ねんきんネットなど、 外部ウェブサイトと連携し、 サービスを受けることができます。

#### その他のサービス

利用者登録変更、代理人登録、利用履歴など、 マイナポータルを利用する方の 登録変更などができます。

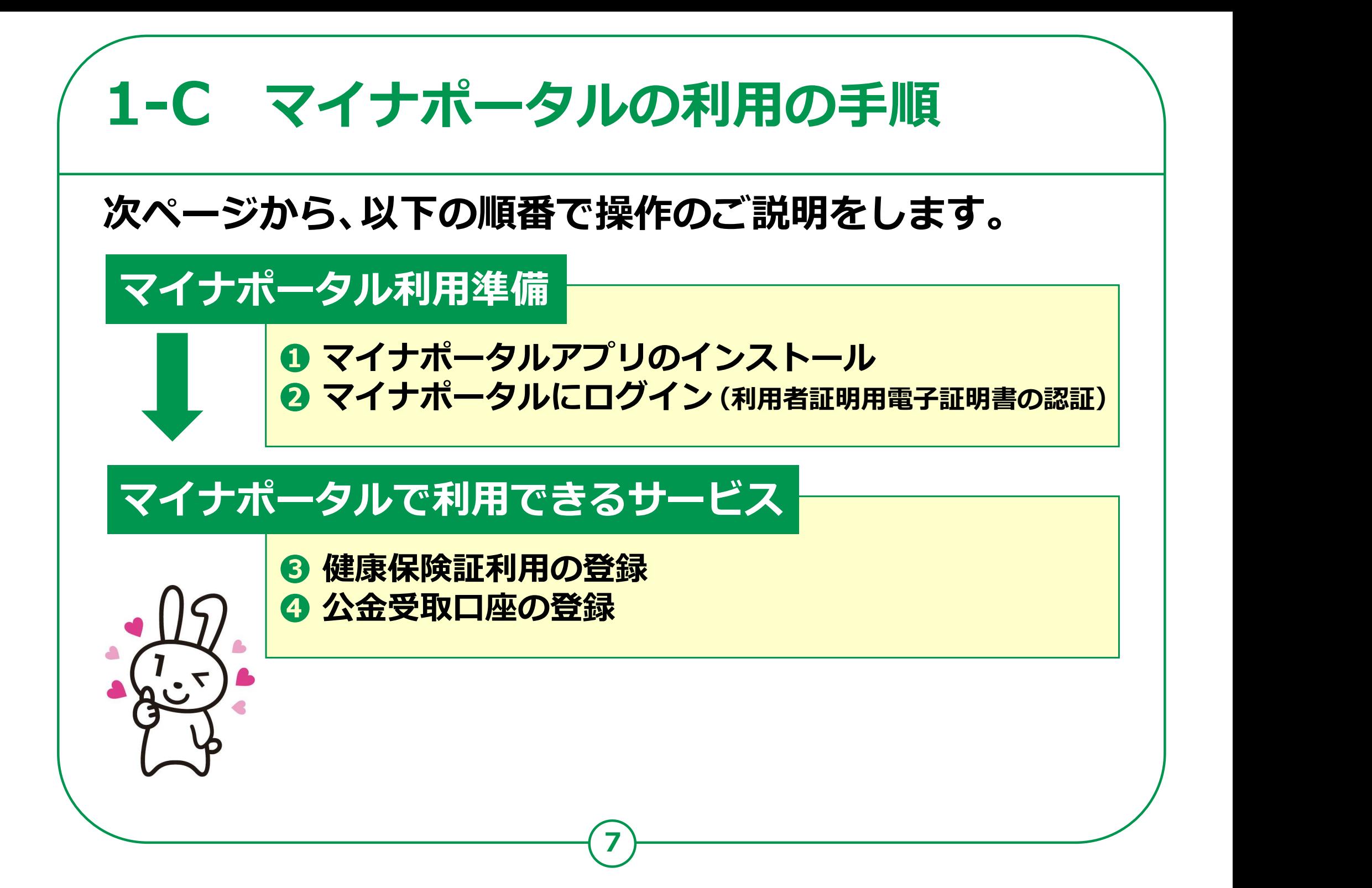

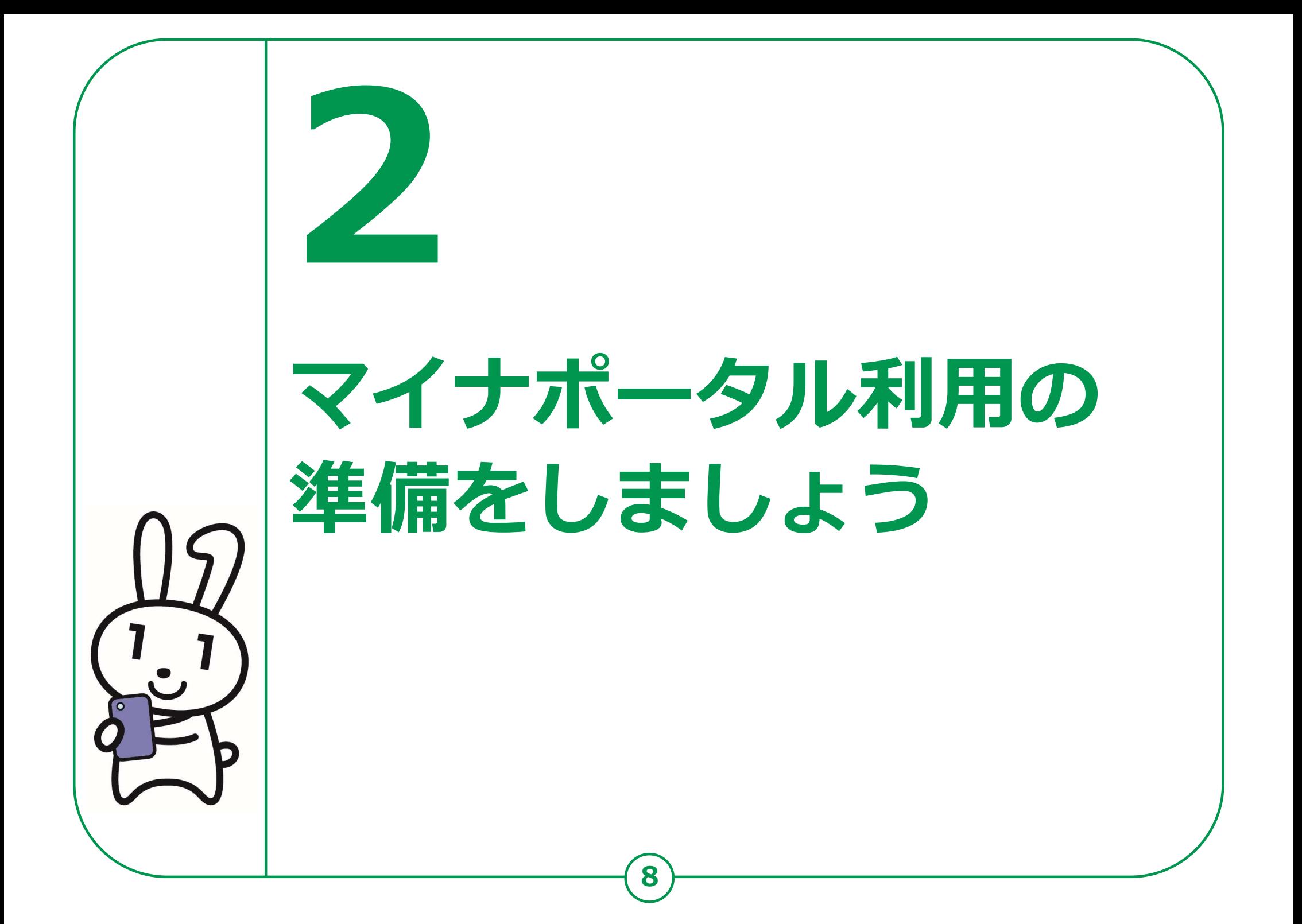

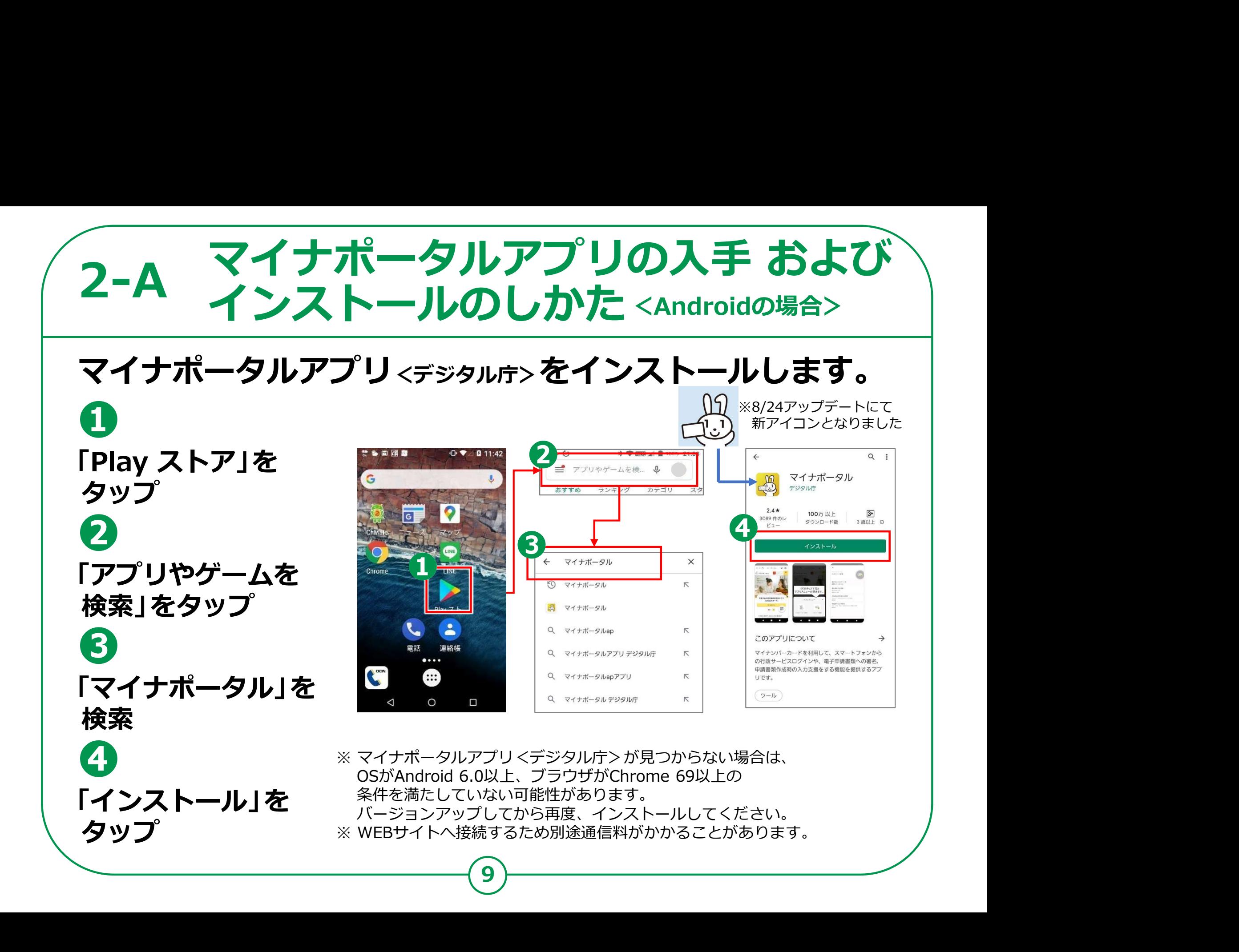

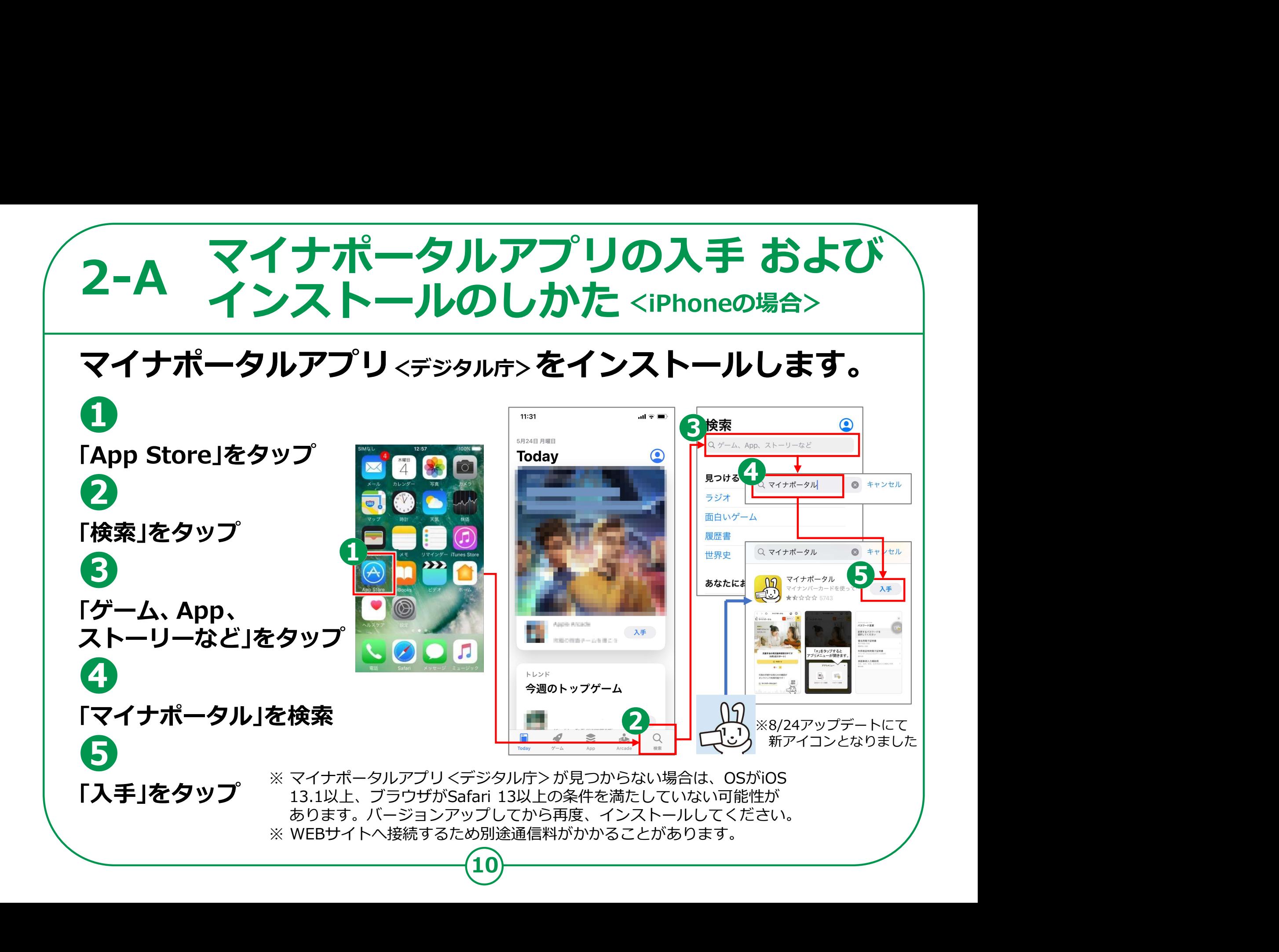

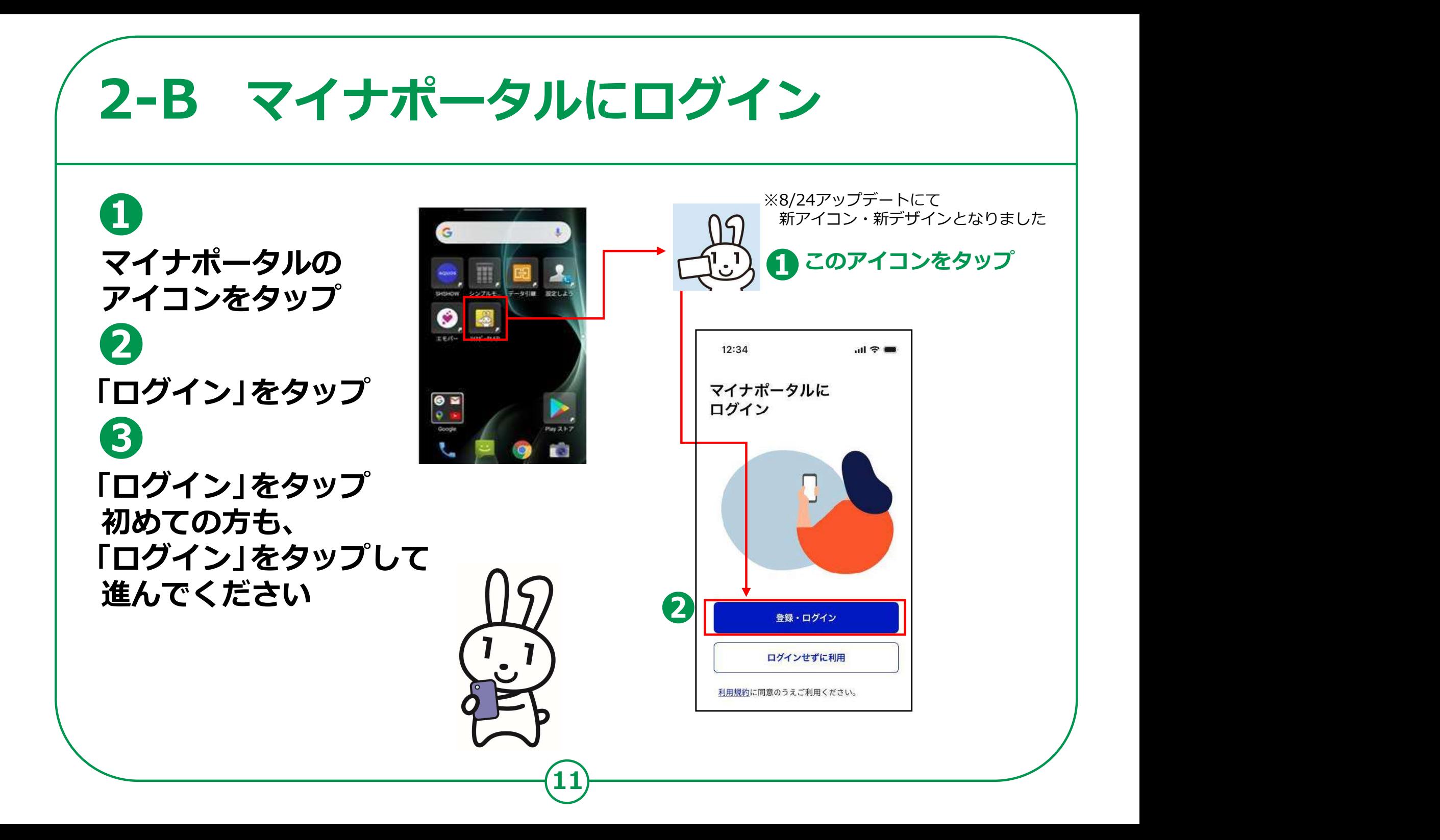

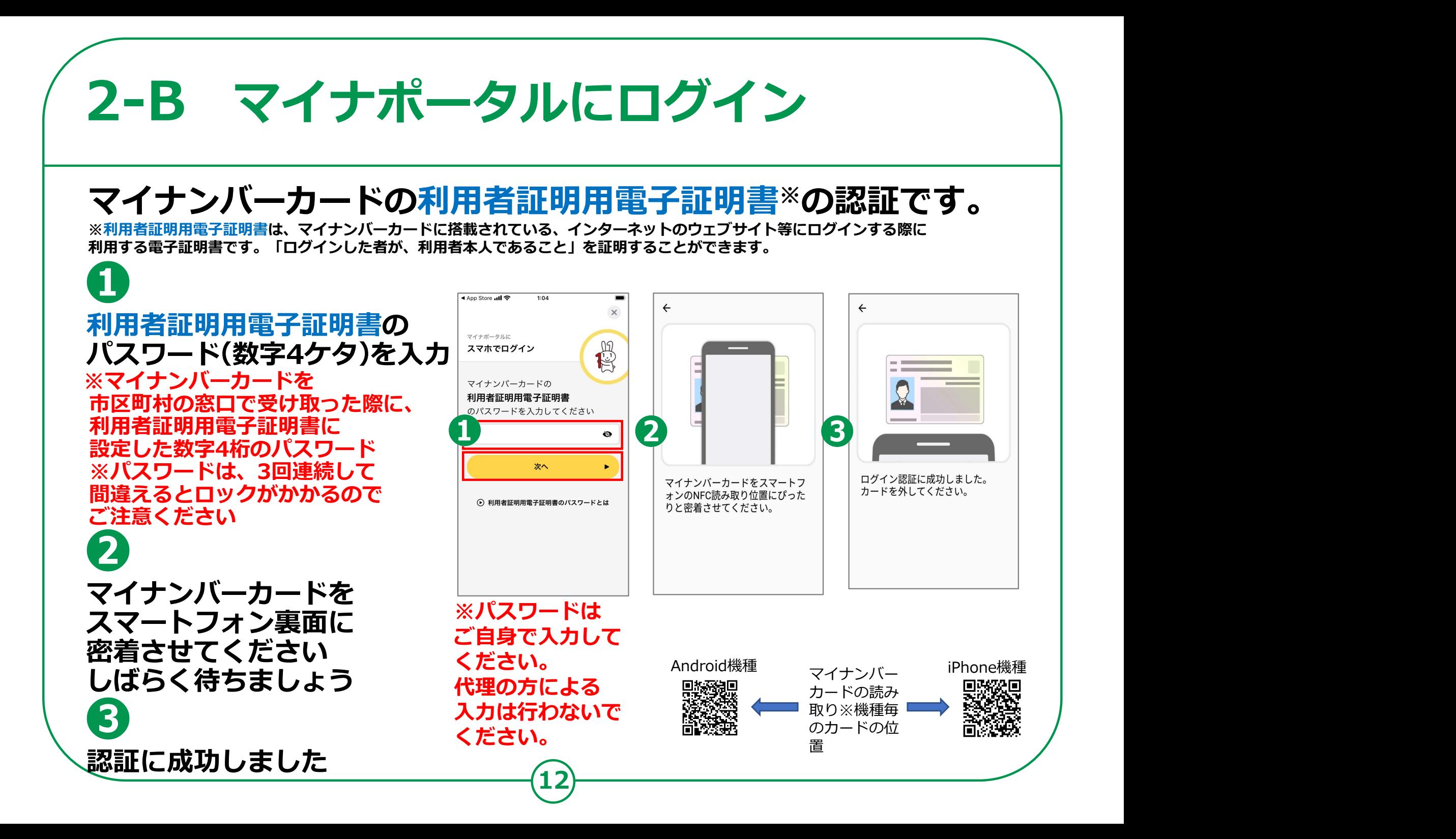

# 2-B マイナポータルにログイン

### はじめてログインする方です。利用者登録が必要です。

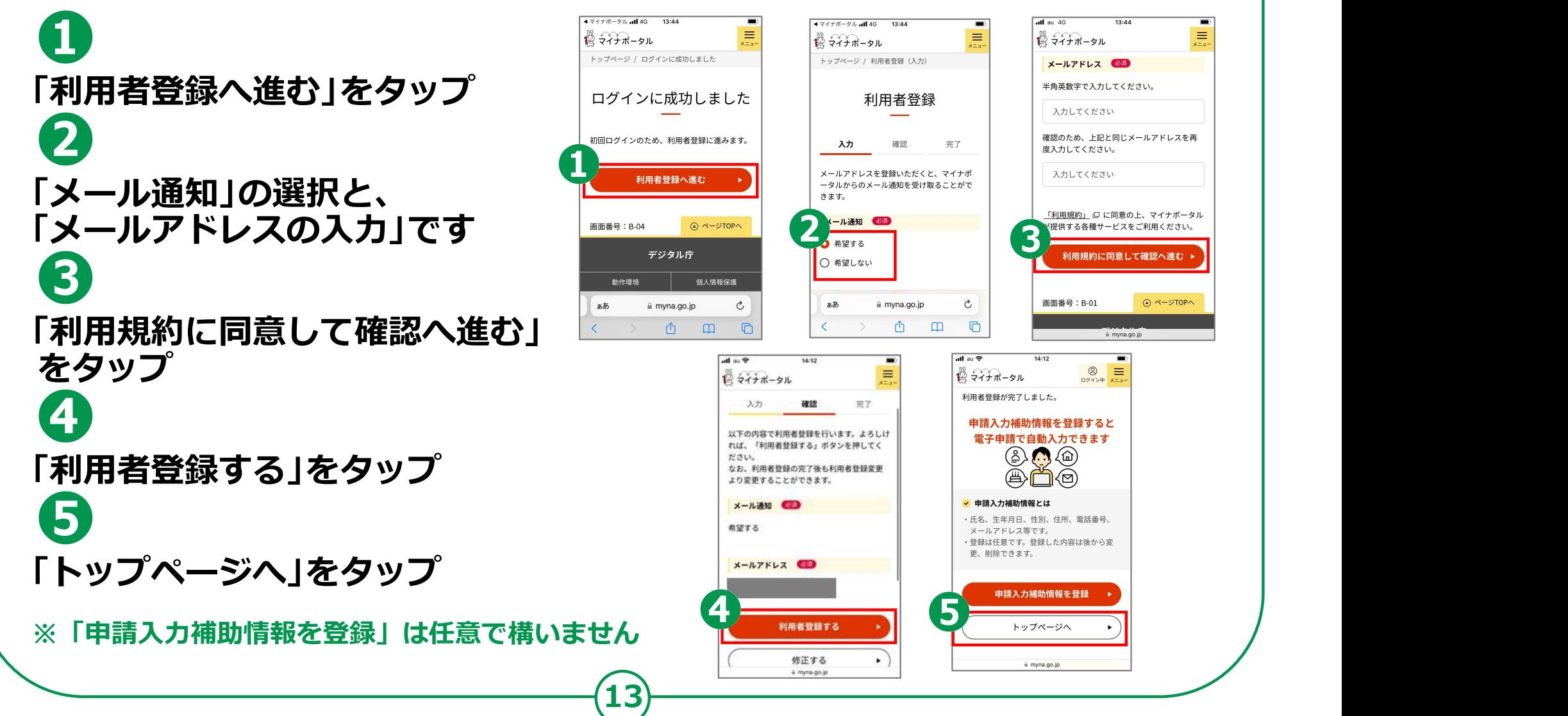

# 2-C マイナボータルに関する確認サイト \

マイナポータルを利用するための、 スマートフォン機種、ICカードリーダーなど、 動作環境や操作方法、またマイナポータルの 最新情報などは、以下のサイトをご参照ください。

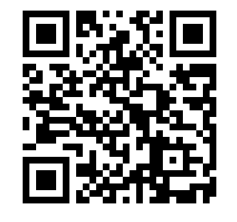

マイナポータル対応(マイナンバーカード読み取り対応)の スマートフォンの機種一覧 https://faq.myna.go.jp/faq/show/2587 スマートフォンの機種一覧<br>https://faq.myna.go.jp/faq/show/2587<br>マイナンバーカード読み取り対応の 回激<br>I Cカードリーダーの一覧 Pica<br>https://www.jpki.go.jp/prepare/reader\_writer.html 回演<br>マイナポータル総合サイト<br>https://myna.go.jp/<br>※ カメラでQRコードを読み取ると、該当するWEBサイトへ接続します

14

マイナンバーカード読み取り対応の ICカードリーダーの一覧

https://www.jpki.go.jp/prepare/reader\_writer.html

マイナポータル総合サイト https://myna.go.jp/

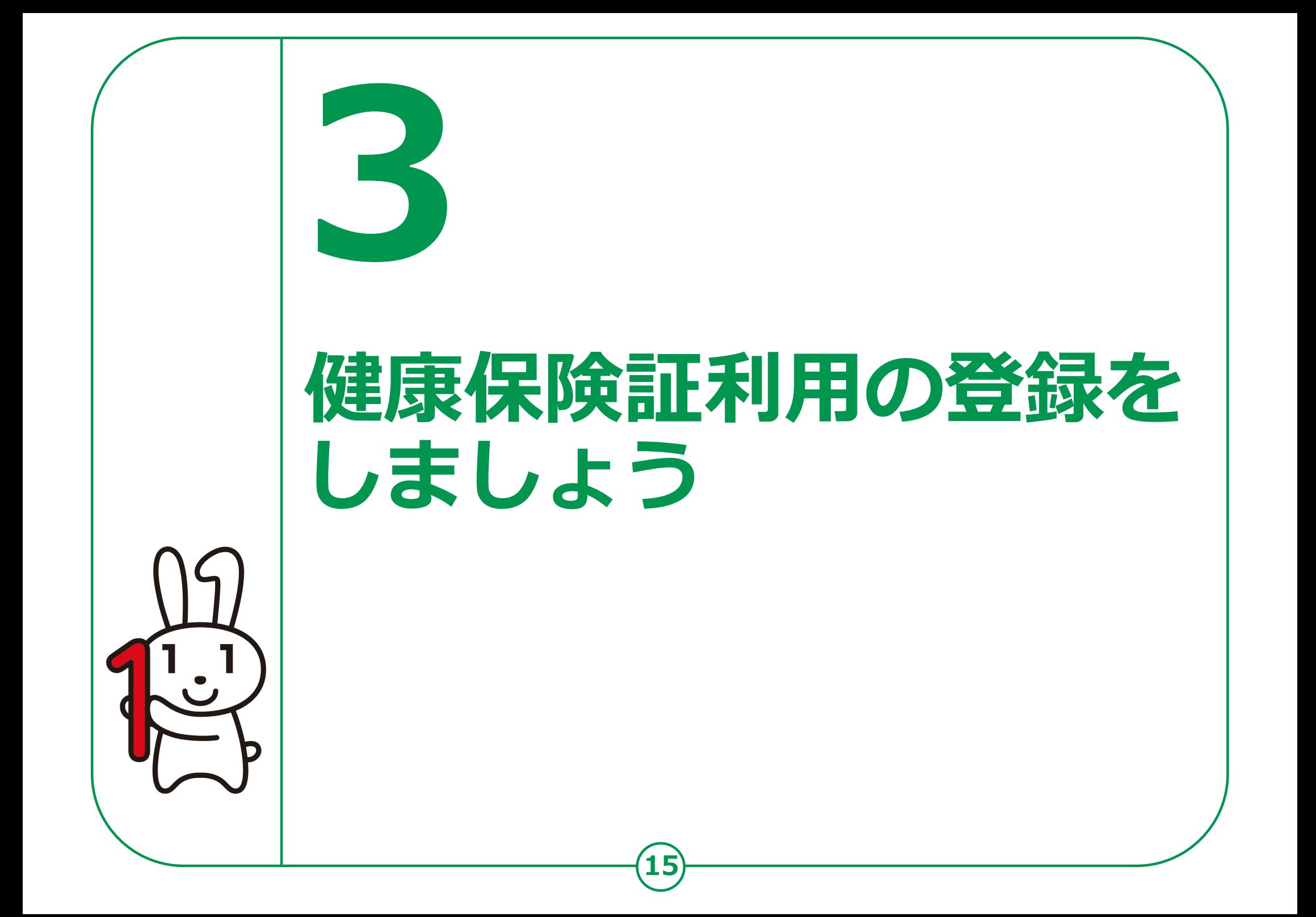

## 3-A 健康保険証利用の申込のしかた

#### マイナンバーカードを健康保険証として使うとなにがいいの?

可能に!

● よりよい診療がは、の自身の健康管理には、インランスの関節を取り合い、これが同意すれば、これは、同じマイナポータルで、マイナポータルで、マイナポータルで、マイナポータルで、マイナポータルで、マイナポータルで、マイナポータルで、マイナポータルで、マイナポータルで、マイナポータルで、マイナポータルで、マイナポータルで、マイナポータルで、マイナポータルで、マイナポータルで、マイナポータルで、マイナポータルで、マイナポータルで、マイナポータ ご本人が同意すれば、それを聞いて、 初めての医療機関でも、WIK 自分の特定健診 特定健診情報や薬剤情報が 情報・薬剤情報が 医師等と共有でき、より 閲覧できます。 適切な医療が受けられる ようになります。

を超える一時的な 支払いが不要に!

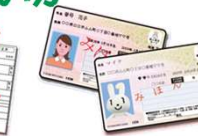

役立つ! 閲覧できます。 そろ 医療費控除の甲告も ノイ

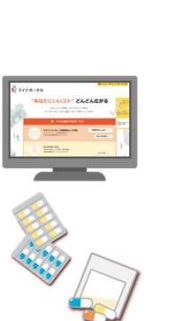

 $16$   $\rightarrow$ 

1 よりよい診療が 2 自身の健康管理に 8 オンラインで、<br>コパニリ オンラインで、 医療費控除がより簡単に! マイナポータルで、 マイナポータルで、 目分の特定健診 <mark>はここに</mark> 医療質通知情報か閲覧できます。 めんじょう 情報・薬剤情報が <del>インプリン また、</del>e-Taxと連携させることで トランス

簡単にできます。

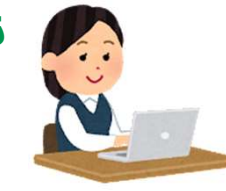

▲ 手続きなしで限度額 ● 医療保険の資格確認 医療保険の資格確認 <mark>6</mark> 医療の事務コスト削減! |<br><del>ゼ</del>ラ / 『ごに! がスムーズに!

高額撩養質制度における 使えば、スムースに医療保険の 事務処埋コストか削減でさ、 | 限度額を超える支払いが、 資格確認ができ、医療機関や 持続可能な制度連宮につなかる | 免除されます。 ※  *图 ※ -----* ※ 第1の受付における 、、 ||5) 見込みです。 ||1 、 | | ヾ::::::::::::::::::: 顔認証付きカードリーダーを 事務処理の効率化が 期待できます。

医療保険の請求誤り等が減少 することから、医療保険者等の 事務処理コストが削減でき、 持続可能な制度運営につながる 見込みです。ハイ

# 健康保険証利用の申込のしかた 3-A

### 「マイナンバーカードが健康保険証として利用できます」 から、利用申込をはじめます。

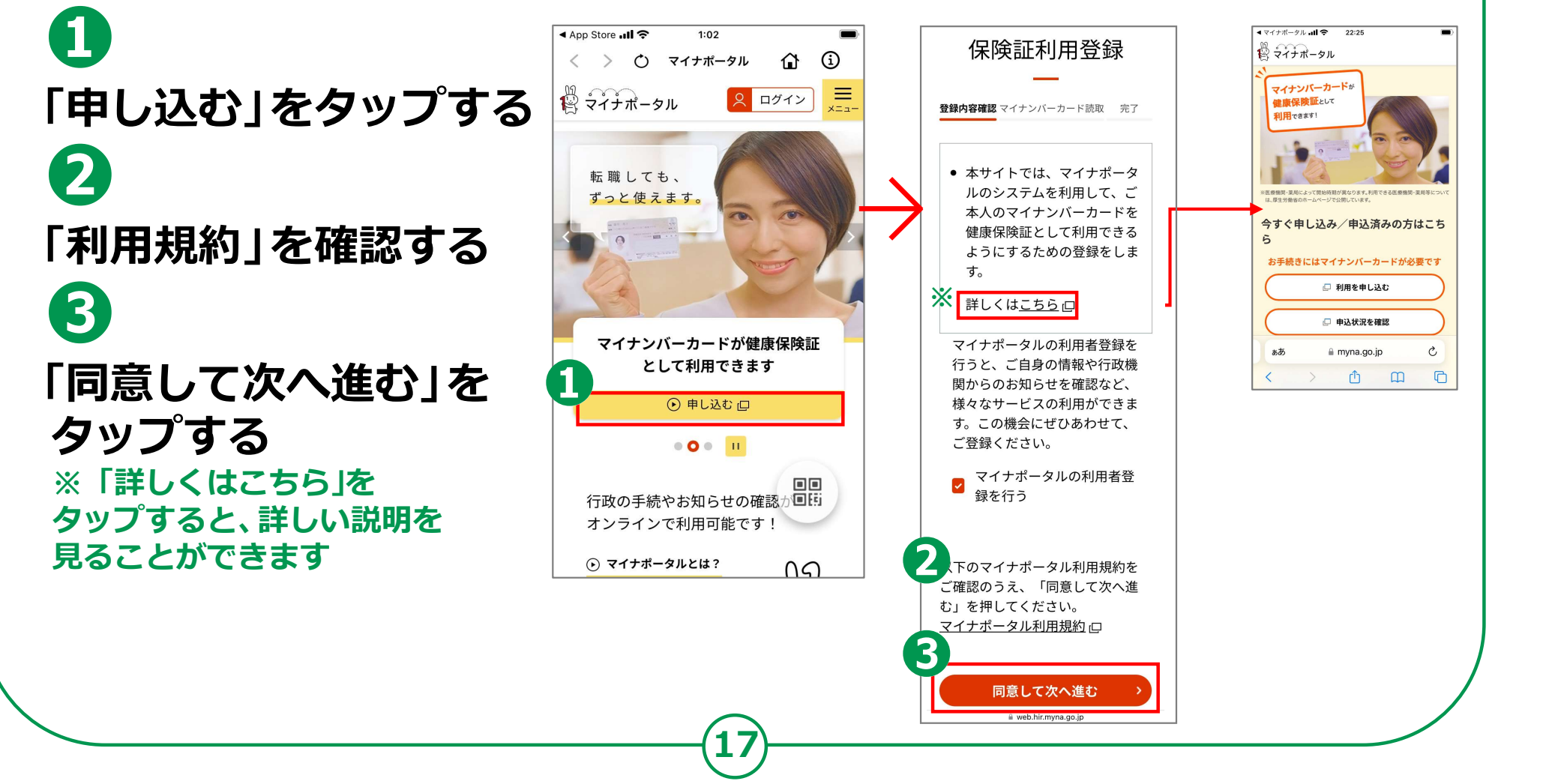

# 3-A 健康保険証利用の申込のしかた

### マイナンバーカードの利用者証明用電子証明書の認証です。

**d**<br>
保険 「申し込む」を タップする **つきの後、画**<br>証明用電子<br>カしてくだ 利用者証明用電子 $\parallel$ 証明書の数字4桁の ままには ままま まんじつ ロードちょう カラック おうしゅ おおき きょうかん パスワードを入力のアクセスのアクセスのアクセスの  $\begin{array}{c|c}\n\hline\n\text{G} & \text{diag}\n\end{array}$ 「次へ」をタップ おおおし ある アンディング

間違えるとロックがかかるので、 インファンキャンキャンド ロマチ続きが必要になります。 ご注意ください

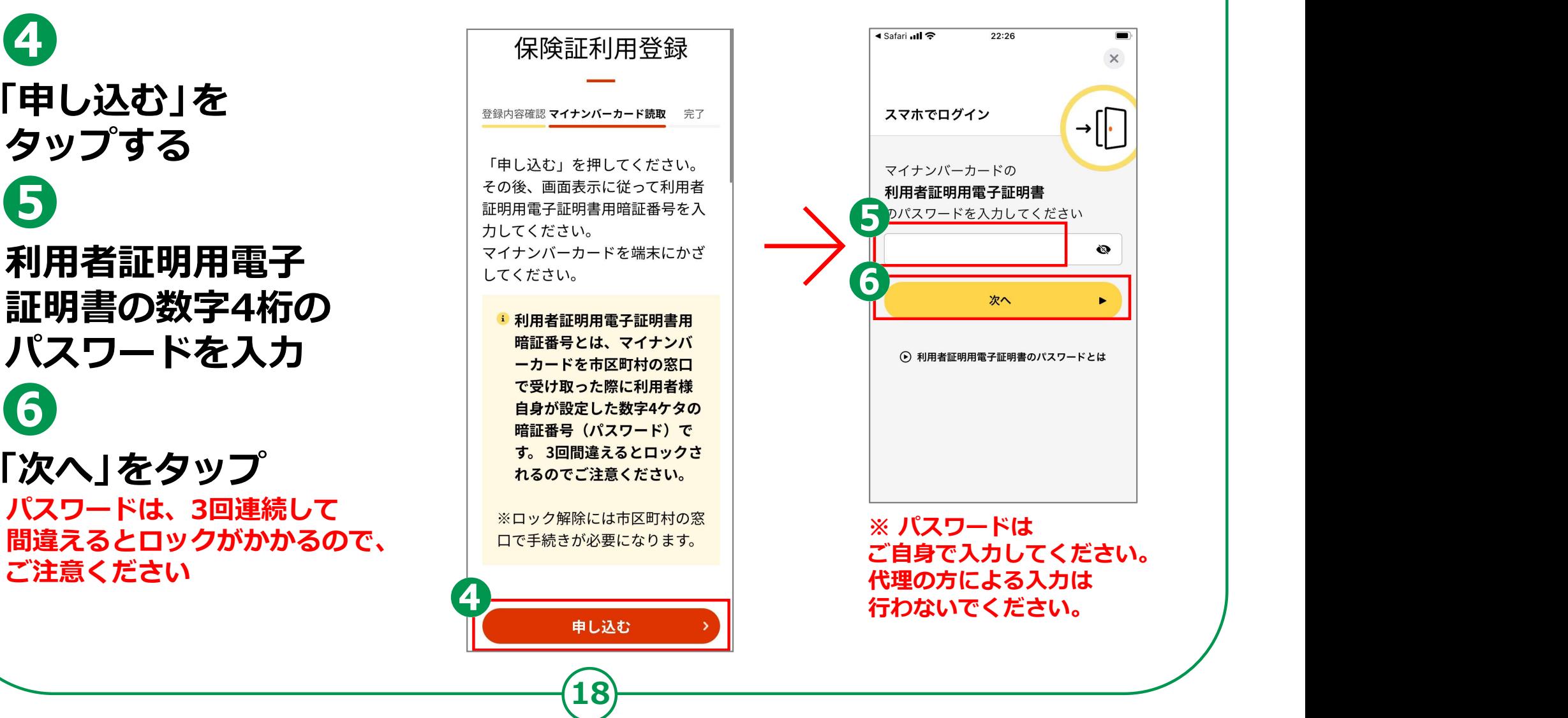

# 3-A 健康保険証利用の申込のしかた

## マイナンバーカードの利用者証明用電子証明書の認証をします。

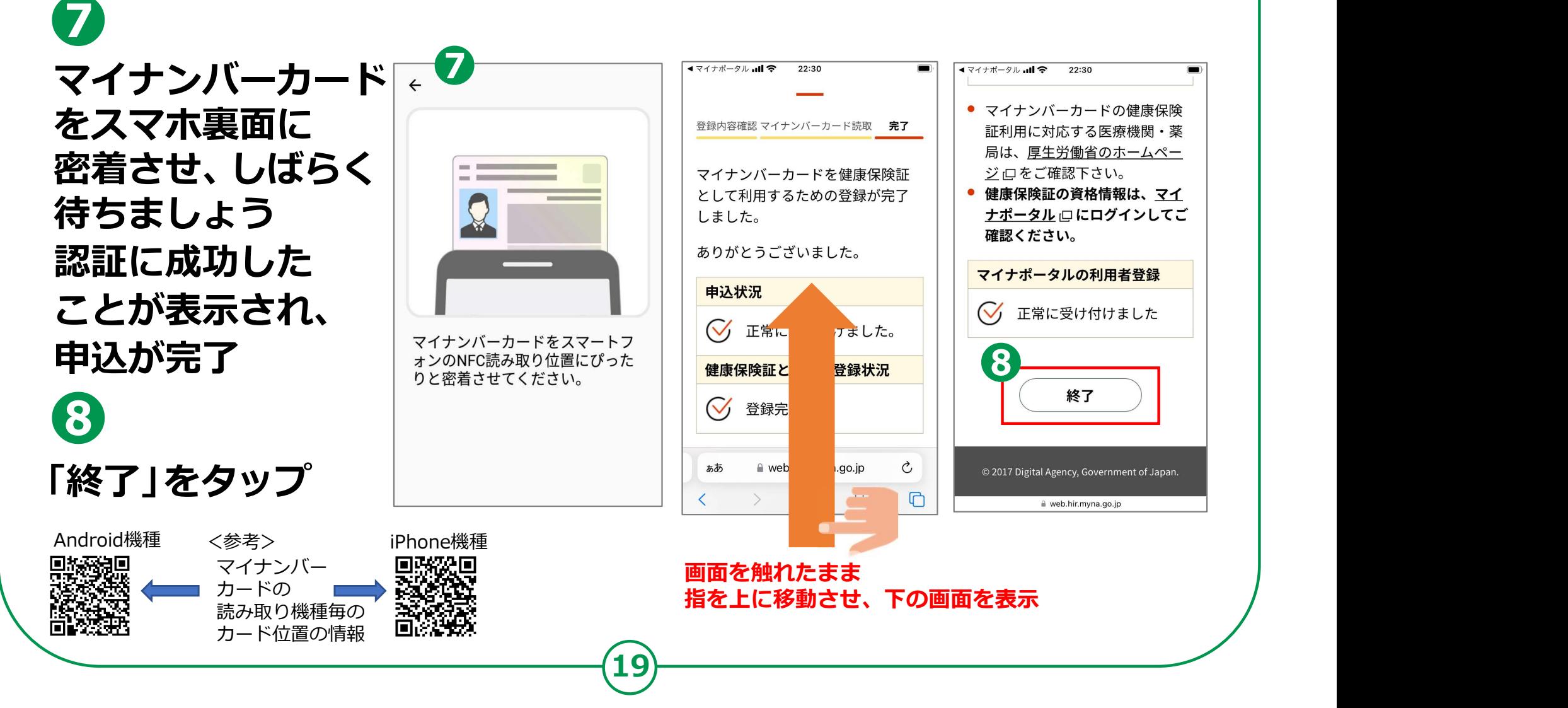

## 3-B 健康保険証の利用のしかた

### 「マイナ受付」のステッカーやポスターが貼ってある 医療機関・薬局で利用できます。

利用できる医療機関・薬局等については、厚生労働省のホームページで公開しています。

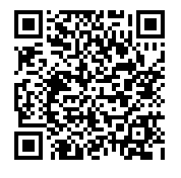

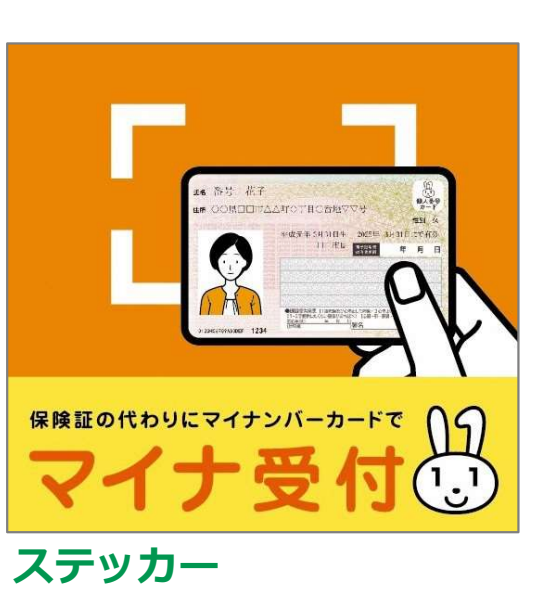

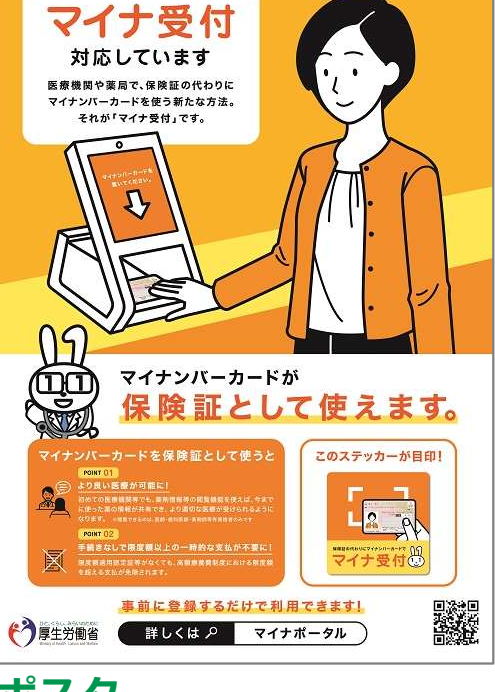

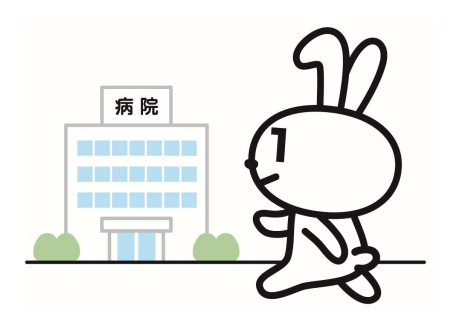

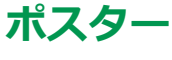

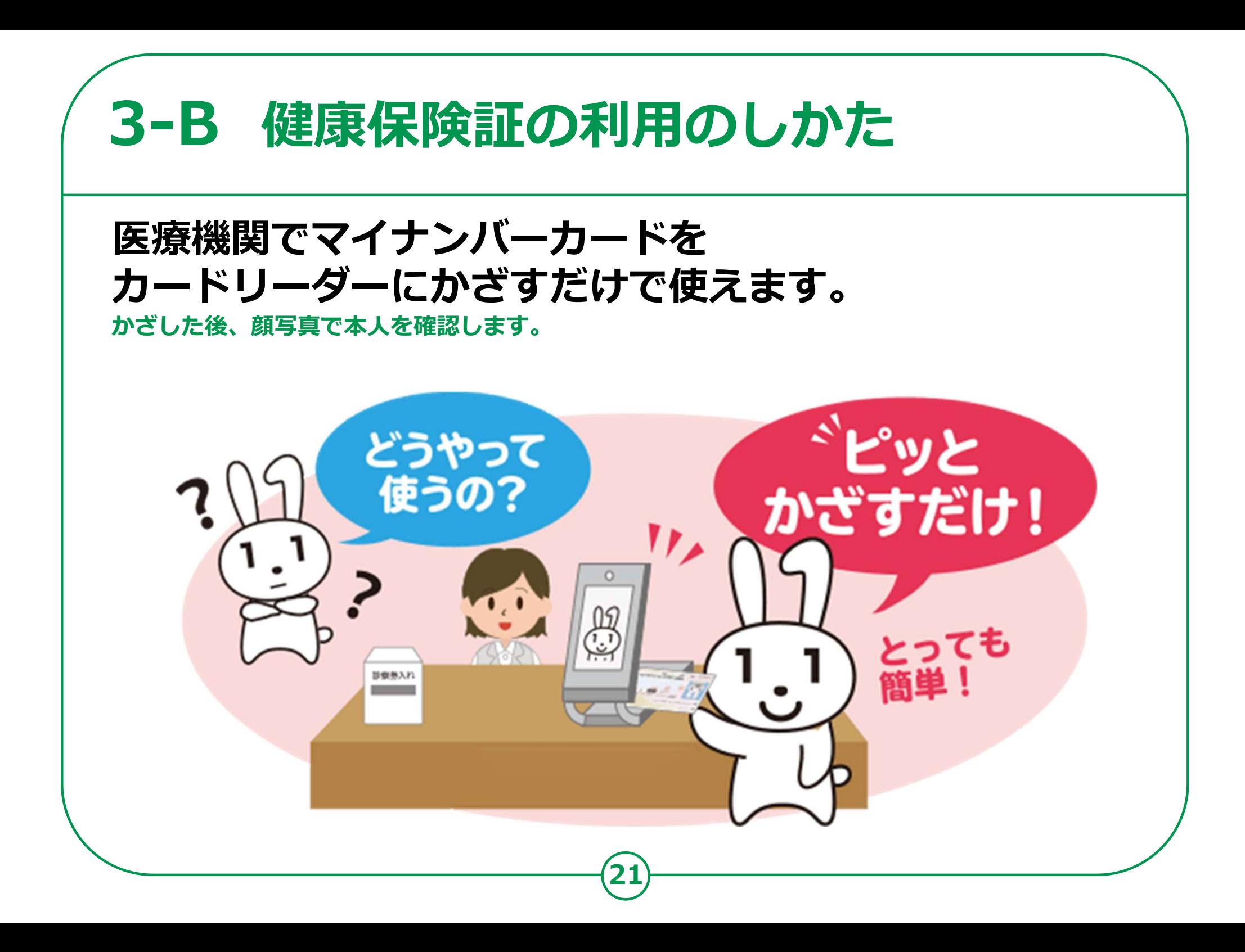

# 健康保険証の利用のしかた 3-B

### 顔認証付きカードリーダーを使います。

顔認証付きカード リーダーにマイナンバー カードを置く ❷ 本人確認の方法を選ぶ ネス確認の方法を ❸ 顔認証、または、

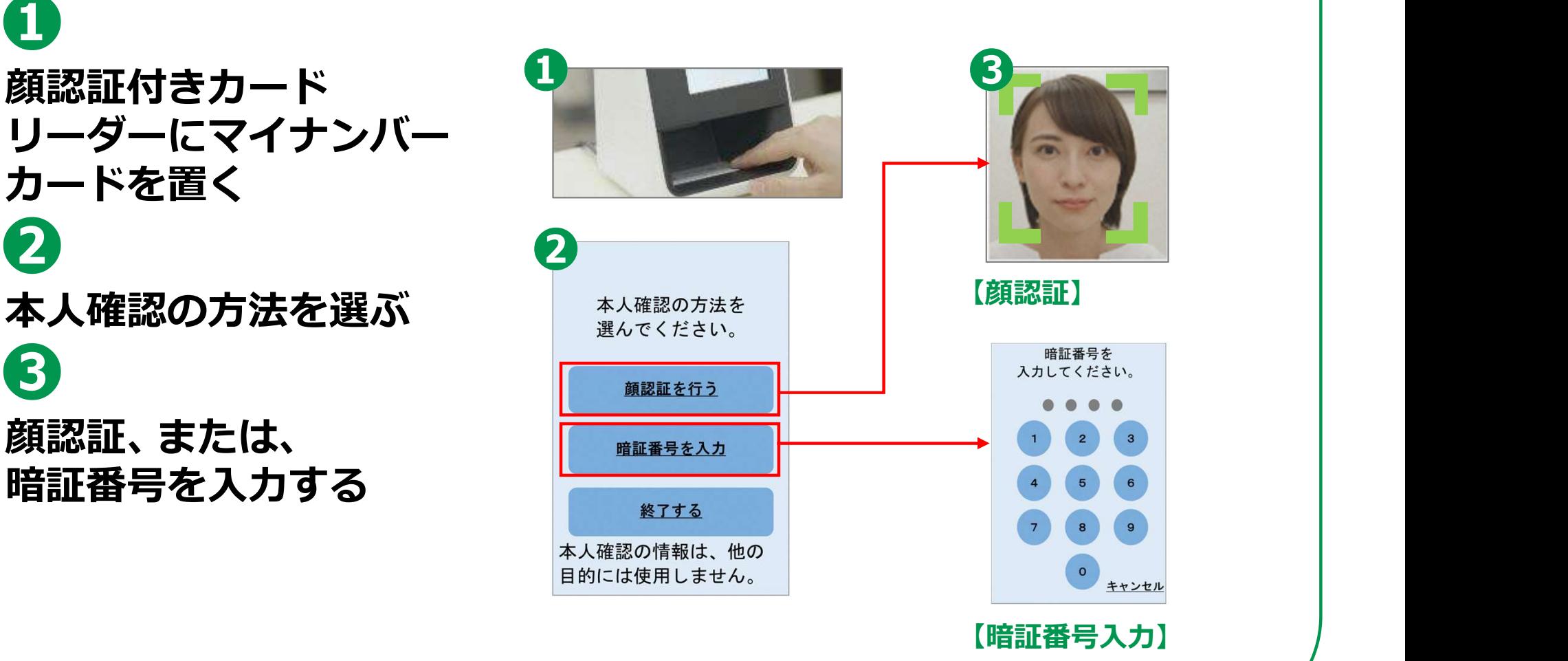

# 健康保険証の利用のしかた 3-B

#### 顔認証付きカードリーダーを使います。

## ❹

各種同意事項の確認・選択 対象に、メタボリック

❺

マイナンバーカードを <u>\*\*\*\*\*\*\*\*\*\*\*\*\*\*</u> 顔認証付きカードリーダー から取り出し、受付完了 そんちゃん くろう しょうかん しょうかん しょうかん しゅうかん しゅうかん しゅうかん しゅうかん しゅうかん しゅうかん しゅうかん しゅうかん しゅうかん しゅういん かくしゅう ❻ ※2 注射・点滴等も含みます。

### を選択 (高額療養費制度を利用する方のみ)

医師等が閲覧できるようになります。

特定健診情報 ❹薬剤情報 40歳から74歳までの方を 医療機関を受診し、 対象に、メタボリックシンドロームに 薬局等で受け取った 着目して行われる お薬の情報です。※ 2 キャッション トランド ● イナンバーカードを はじんです ( agally start) およびおよびおよびのない またはない さいしょう ( agally start) およびおよび ( agally start) およびおおし、受付完了 この情報はなたの診察を<br>ある取り出し、受付完了 この情報はなたの意味ます この情報はなたの意味ます この情報はなたの意味ます この情報はなたの意味ます この情報はなたの意味ます この情報はなたの意味ます この情報はなた 健診結果の情報です。※1 過去のお薬情報を当機関に 提供することに同意します  $\n *th*$ . この情報はあなたの診察や 健康管理のために使用しま す。 同意する 提供する情報(限度額情報) <sup>❻</sup> <sup>❺</sup> 提供する 提供しない

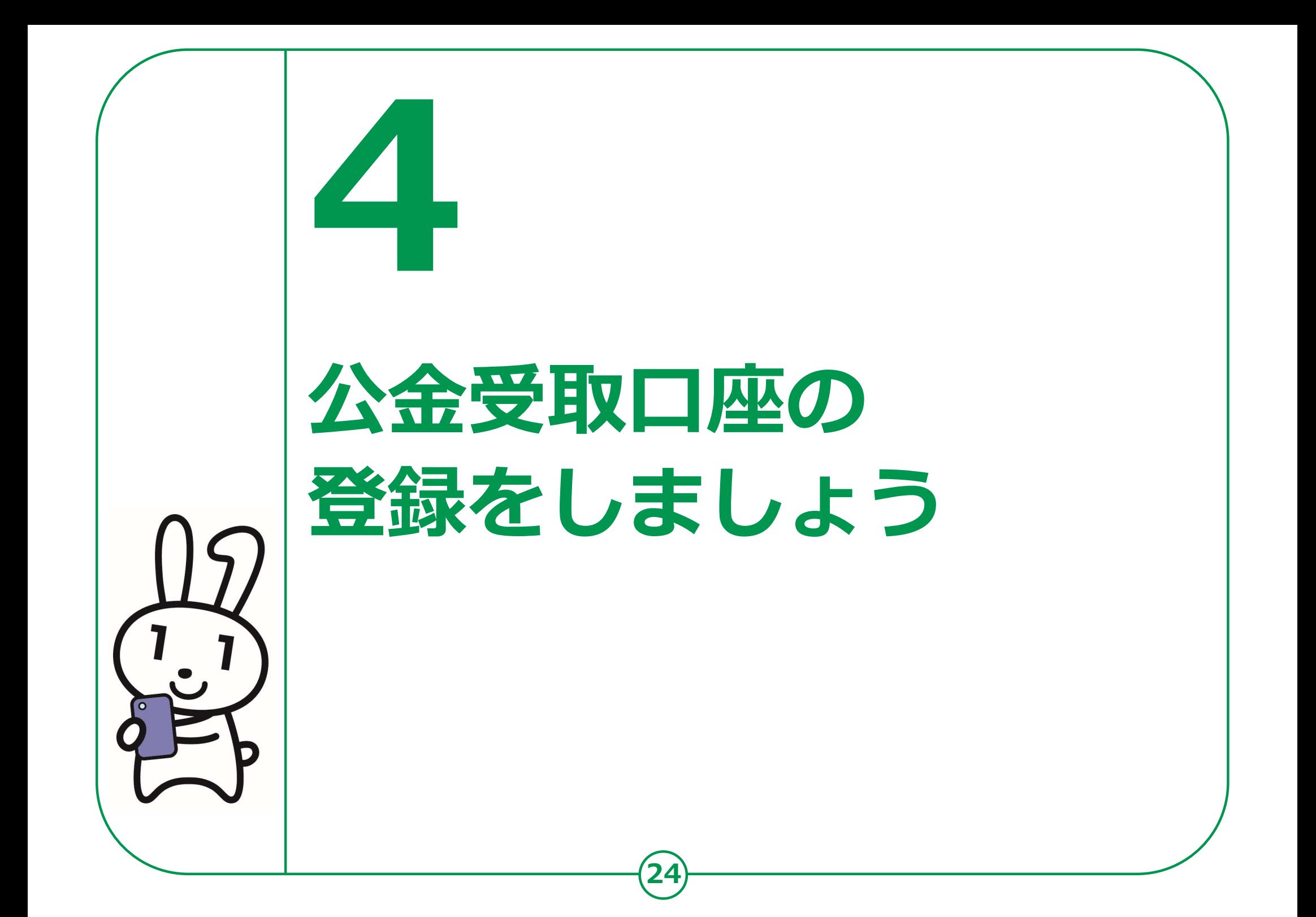

預貯金口座の情報をマイナンバーとともに事前に国に 登録しておくことにより、今後の緊急時の給付金等の申請において、 申請書への口座情報の記載や通帳の写し等の添付、 行政機関における口座情報の確認作業等が不要になります。

> 口座登録 口座情報の連携 口座情報 ご本人の 行政機関 登録·連携 口座情報 システム

#### 給付金等の振込

25

※公金受取口座を登録しても、国が預金残高を把握したり、 税金が勝手に引き落とされたりすることはありません。

### マイナポータル(アプリ)から、登録をはじめます。本人情報を マイナンバーカードから読み取ります。

 $\frac{1}{\binom{10}{5}} \frac{1}{2} \frac{1}{4} \frac{1}{2} \frac{1}{4} \frac{1}{2} \frac{1}{4} \frac{1}{2} \frac{1}{4} \frac{1}{2} \frac{1}{4} \frac{1}{2} \frac{1}{4} \frac{1}{2} \frac{1}{4} \frac{1}{2} \frac{1}{4} \frac{1}{2} \frac{1}{4} \frac{1}{2} \frac{1}{4} \frac{1}{2} \frac{1}{4} \frac{1}{2} \frac{1}{4} \frac{1}{2} \frac{1}{2} \frac{1}{2} \frac{1}{2} \frac{1}{2} \frac{$ 「ログイン」をします みちゅう **マンクリュアルトランスカート**<br>マンクリュアルトランスカート<br>マンクリュアルトランスカート 「登録する」をタップをする。 **example 19** 

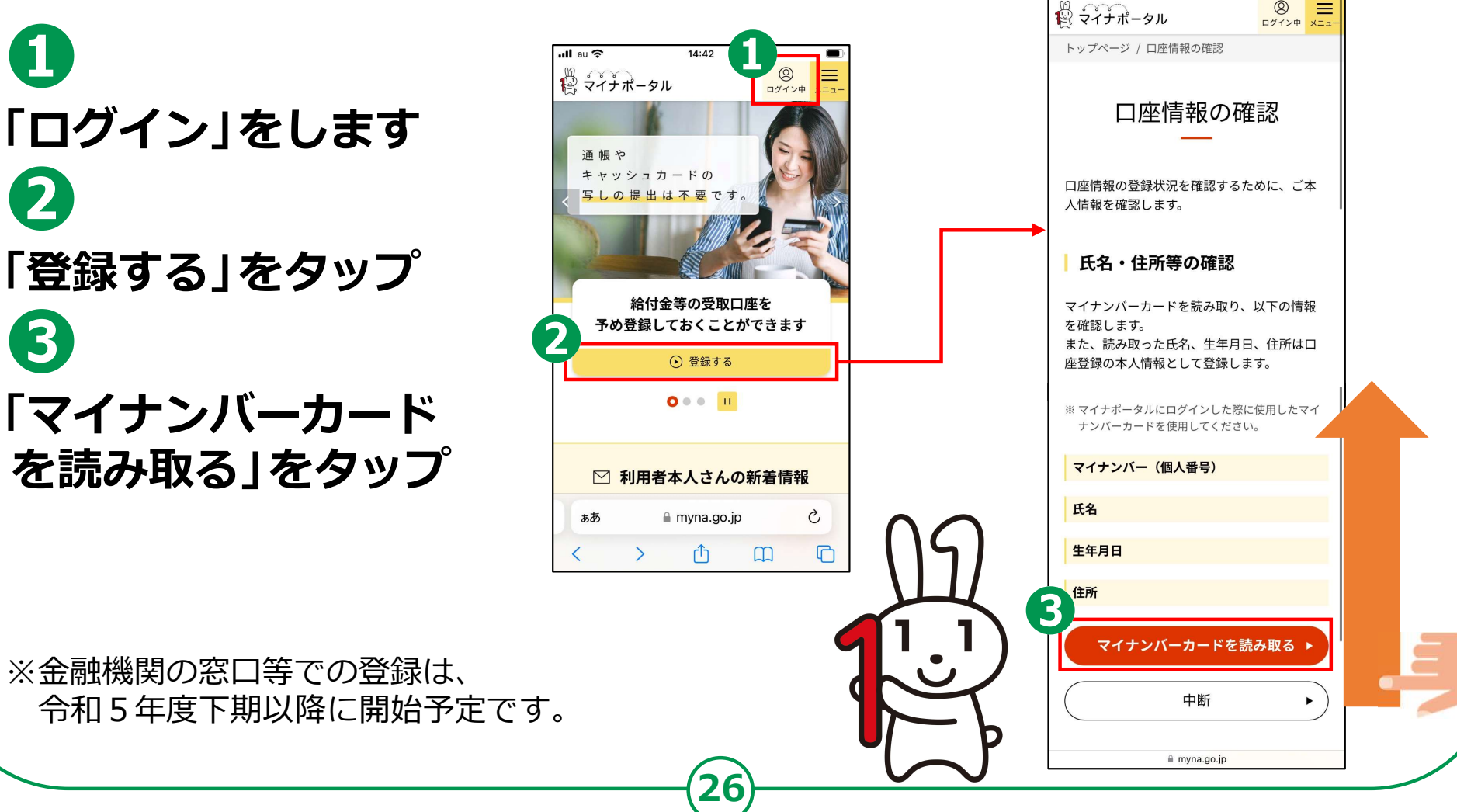

※金融機関の窓口等での登録は、

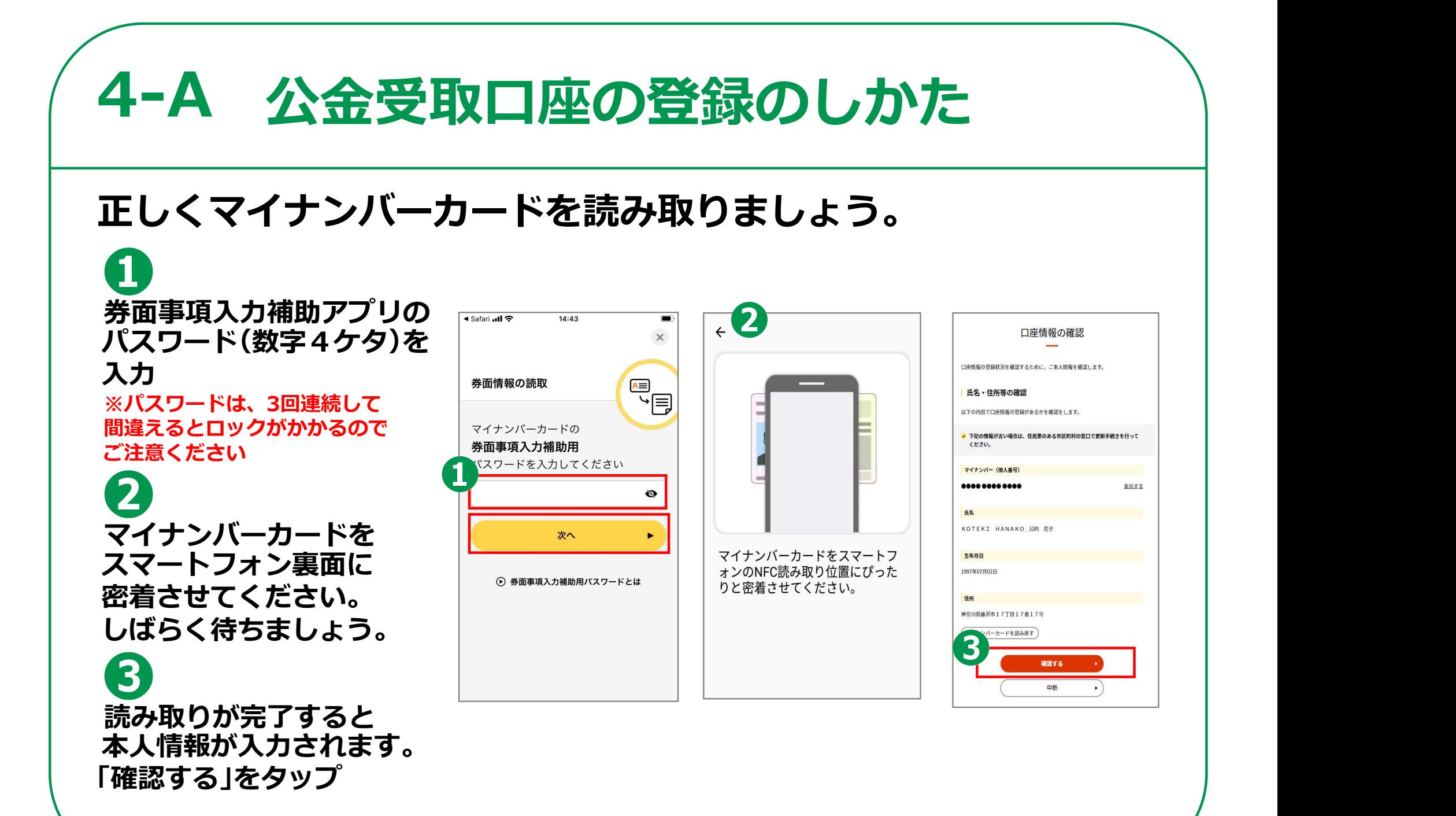

#### 口座情報の登録に進みます。まずは追加の本人情報を入力します。

が表示されますので、内容を 確認の上、「次へ」をタップ ────────────────────────────────── 任意入力できます。

▲ 「次へ」をタップ

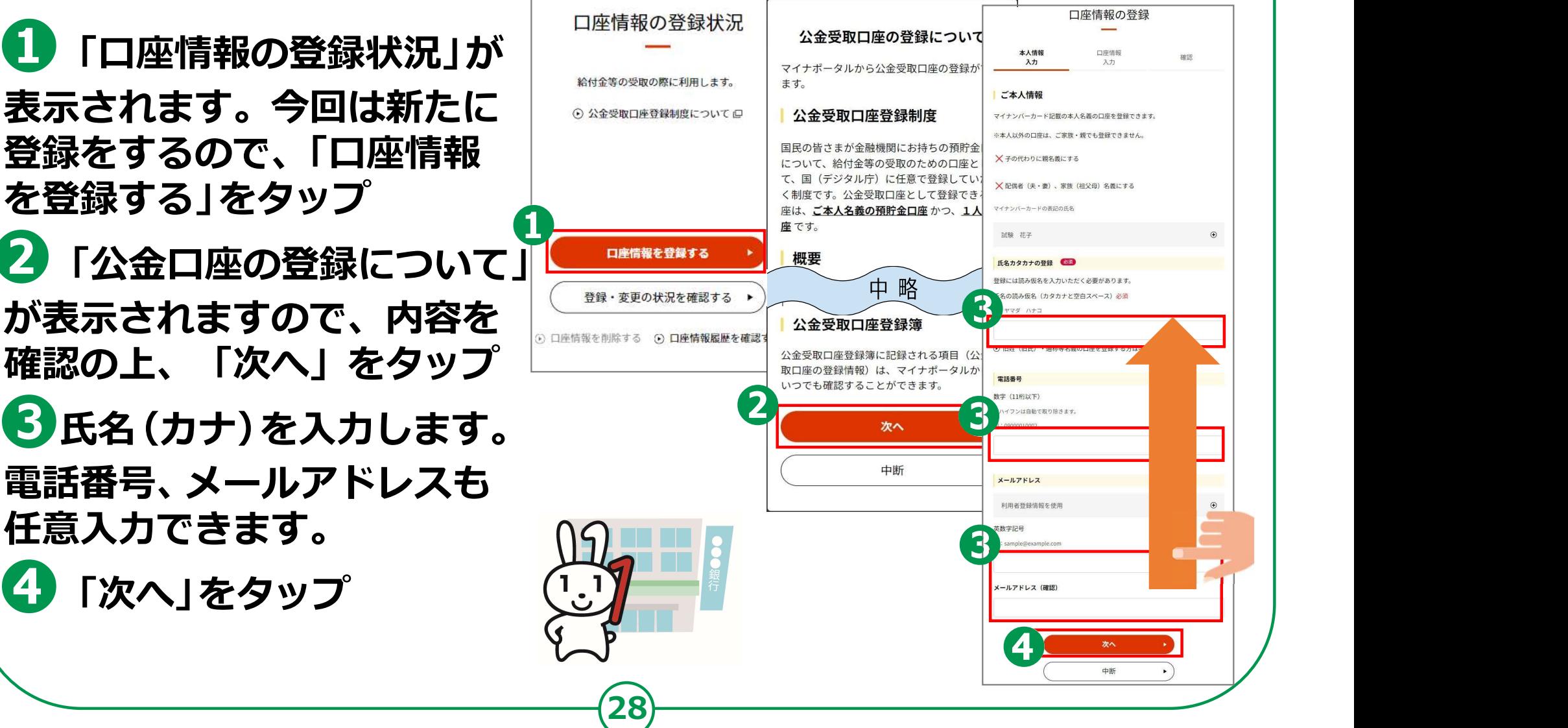

#### 続けて、本人名義の口座を登録します。

❷ 登録したい金融機関名を入力  $\| \mathbf{Q}_{\overline{\phantom{a}}_{\mathsf{max}}}$ 検索不要で、あらかじめ選択 肢にある金融機関名もあります。 ❸ 「支店名を選択」をタップ キャンプ キャンチ マンチ

❹ 登録したい支店名を入力をしました。このようなものです。 (一部でも可)して検索します。

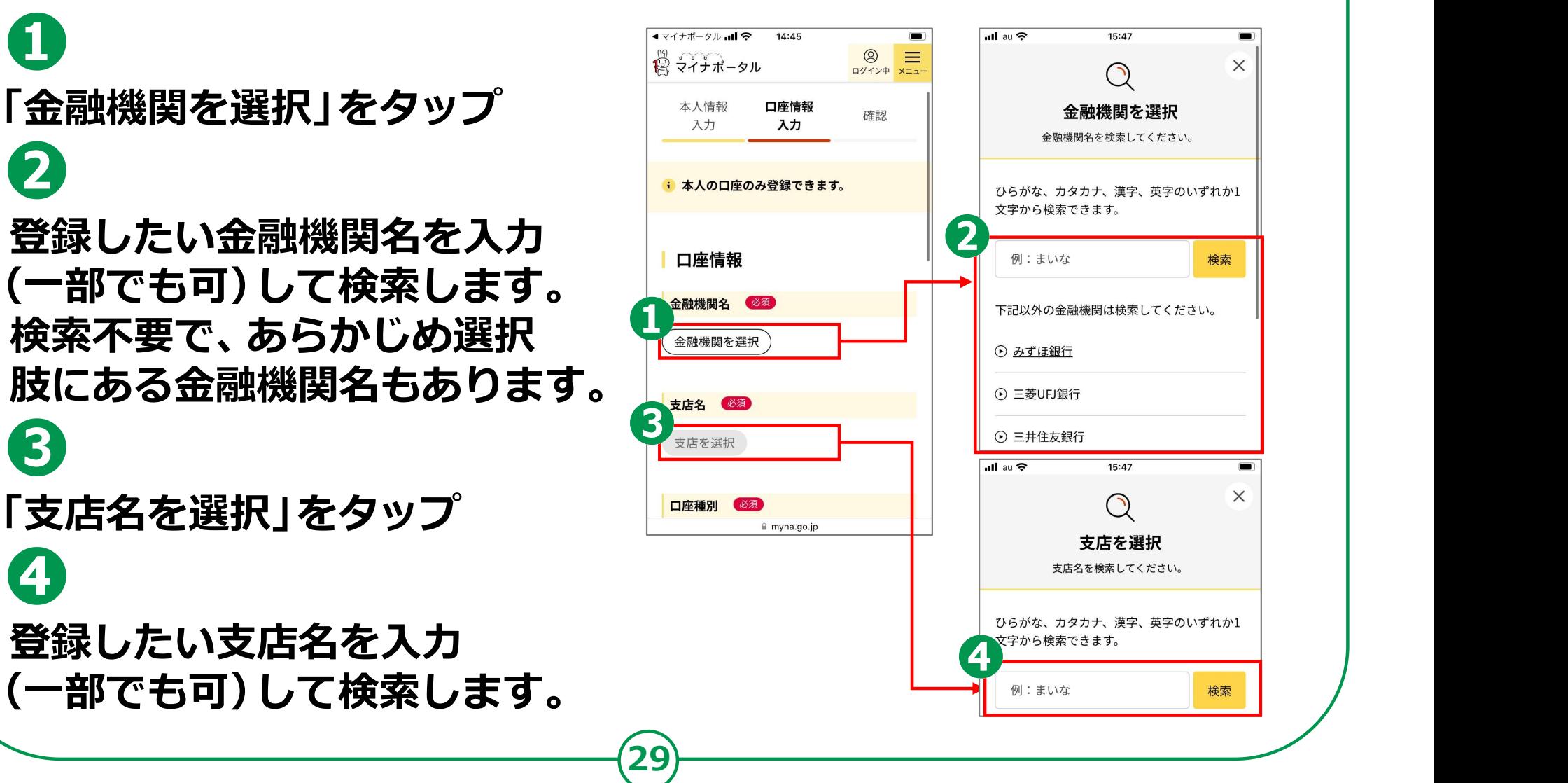

#### 続けて、本人名義の口座を登録します。

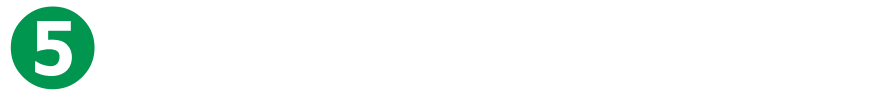

「普通/当座」のいずれかをタップ

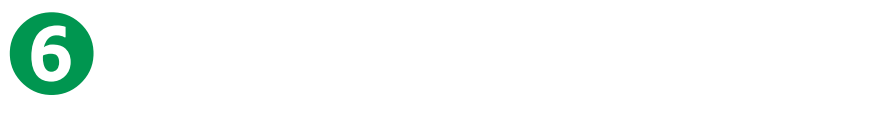

#### 「口座番号」を入力

※金融機関にゆうちょ銀行を選んだ場合、 それは インファイル しゅうしゅう きゅうしょう 「普通/当座」「口座番号」に代わる項目を 入力します。画面の案内を確認してください。

❼

#### 「確認する」をタップ。 たちゃっと こうしゅう しゅうりょう しゅうしゅう 口座情報の照会を行い、

#### 口座情報の確認画面へ進みます

※照会結果の詳細はマイナポータルサイトの 「よくあるご質問」をご参照ください。

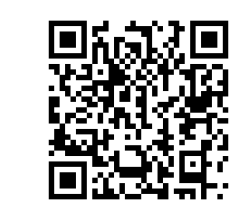

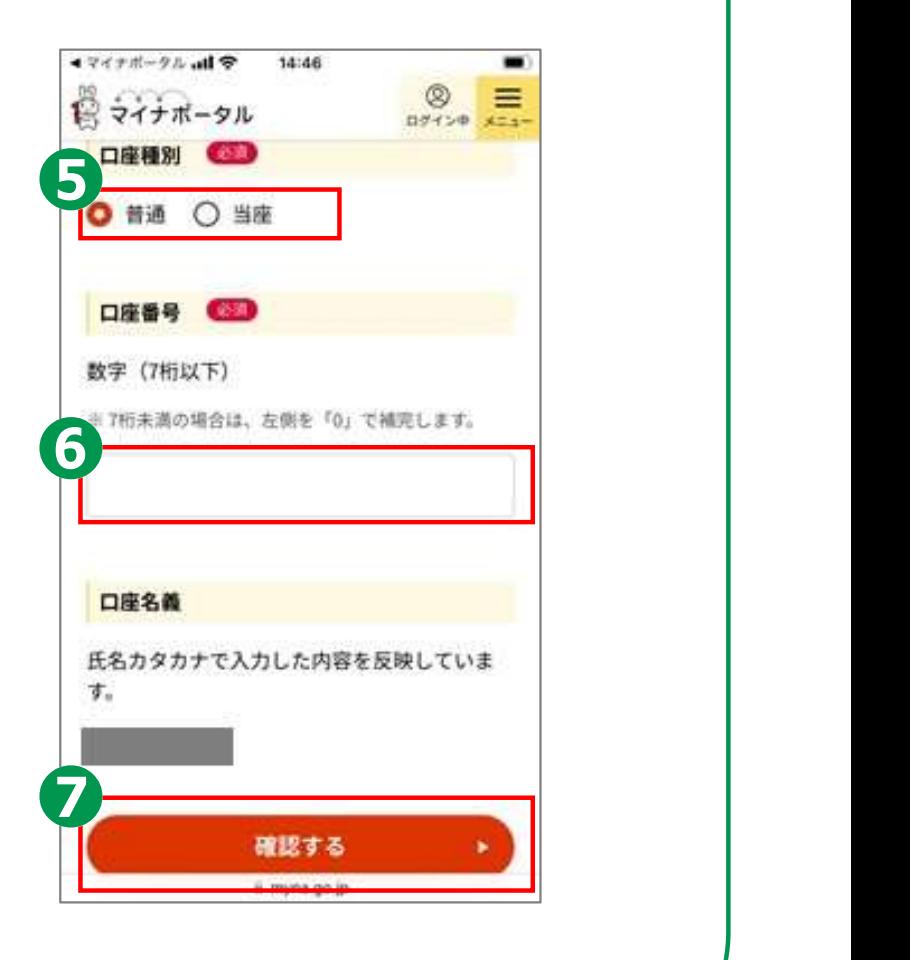

#### 本人情報・口座情報を登録することについて、ご同意頂きます。

 $\begin{array}{c}\n\sqrt{2} \left( \frac{1}{2} \right) \left( \frac{1}{2} \right) \left( \frac{1}{2} \right$ 口座が登録されます

「すべての確認事項にのアクセントの事務所」 同意する」にチェック

❸ 表示された情報を確認し、 「次へ」をタップ

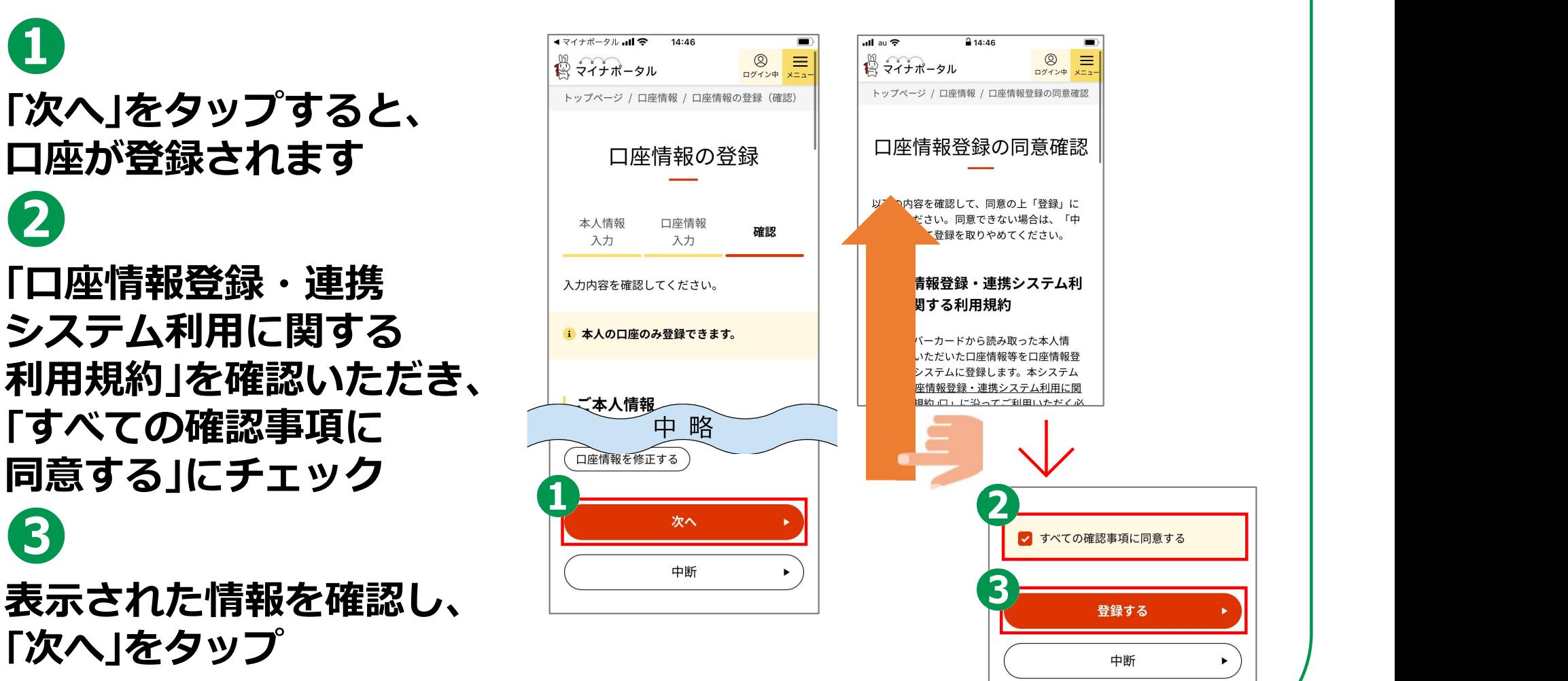

31) ——————————

### 登録内容の確認や変更ができます。

#### ❶ トップページから 「公金受取口座の登録・ 変更」をタップ

❷

「口座情報を変更する」を 夕ップして、変更や削除も ままま おり しゅつ しゅっぽん 行うことができます ファインバーカードがきる

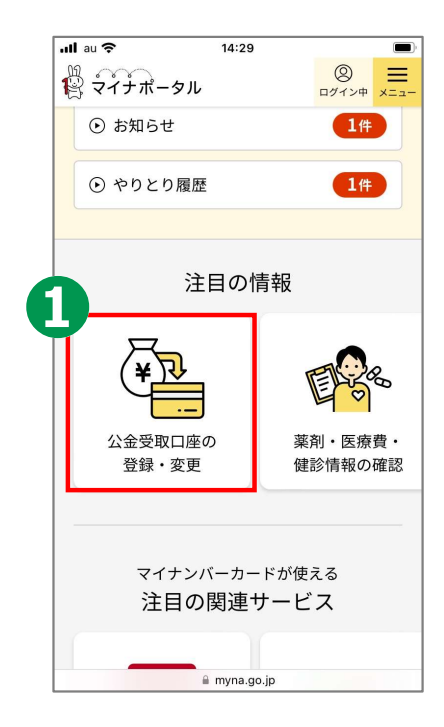

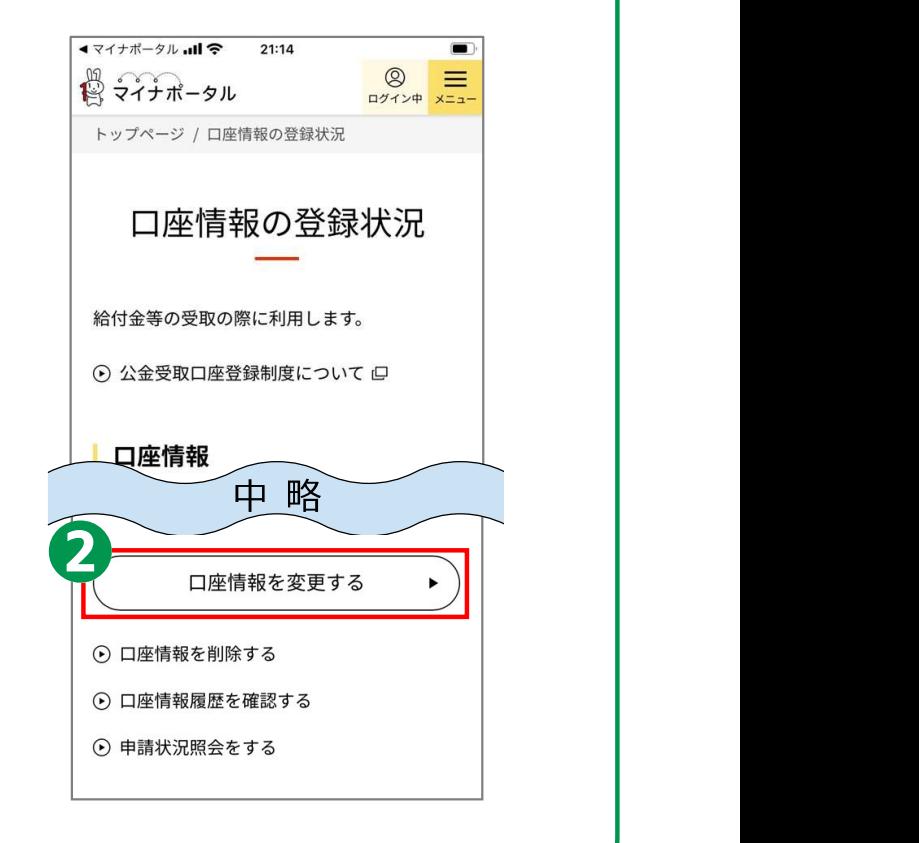

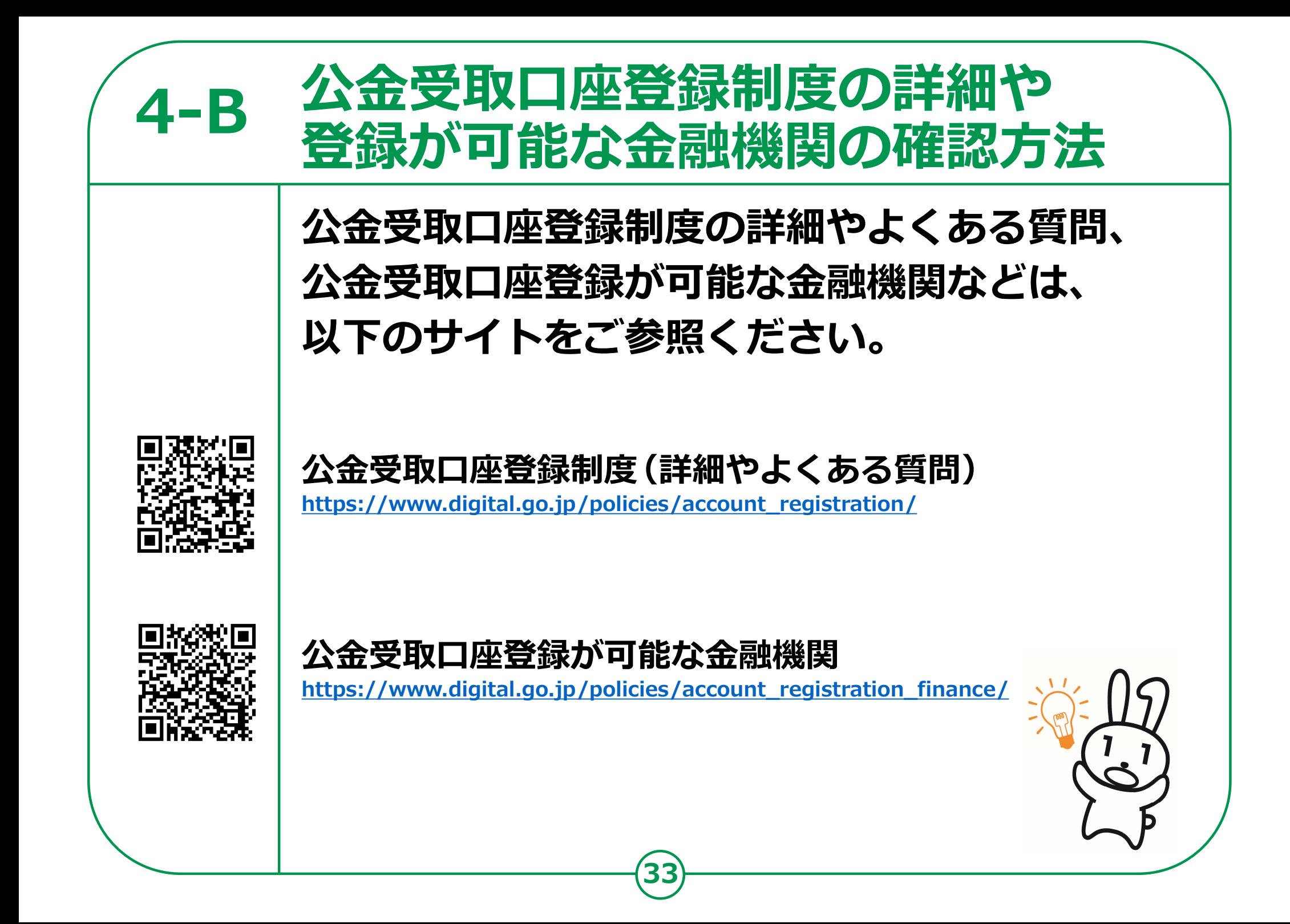